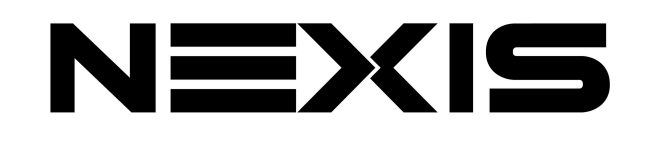

**YS -UHD01**

**User Manual** 

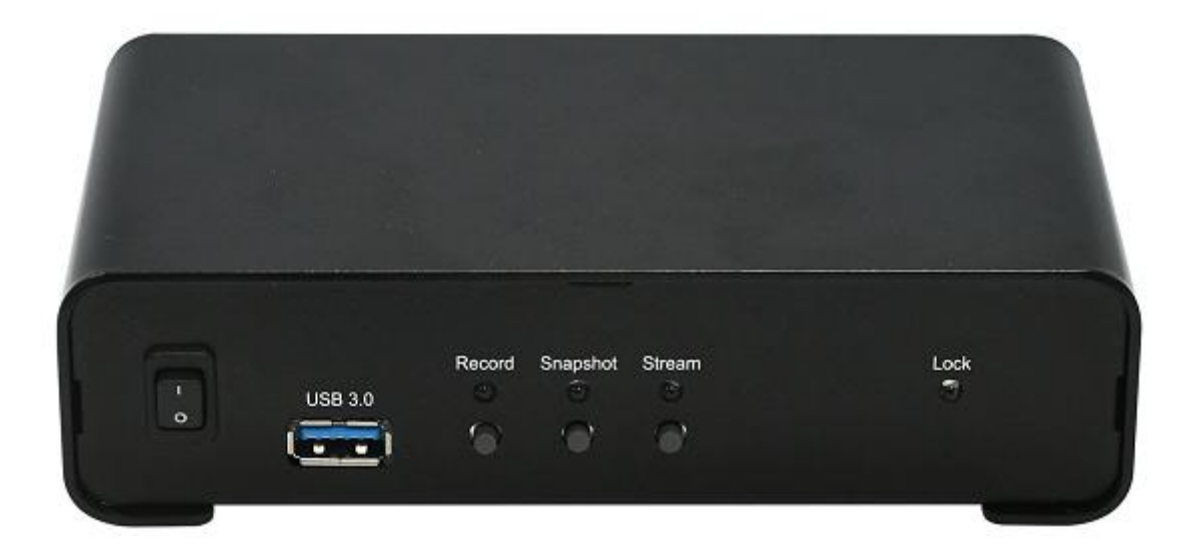

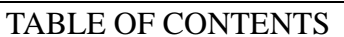

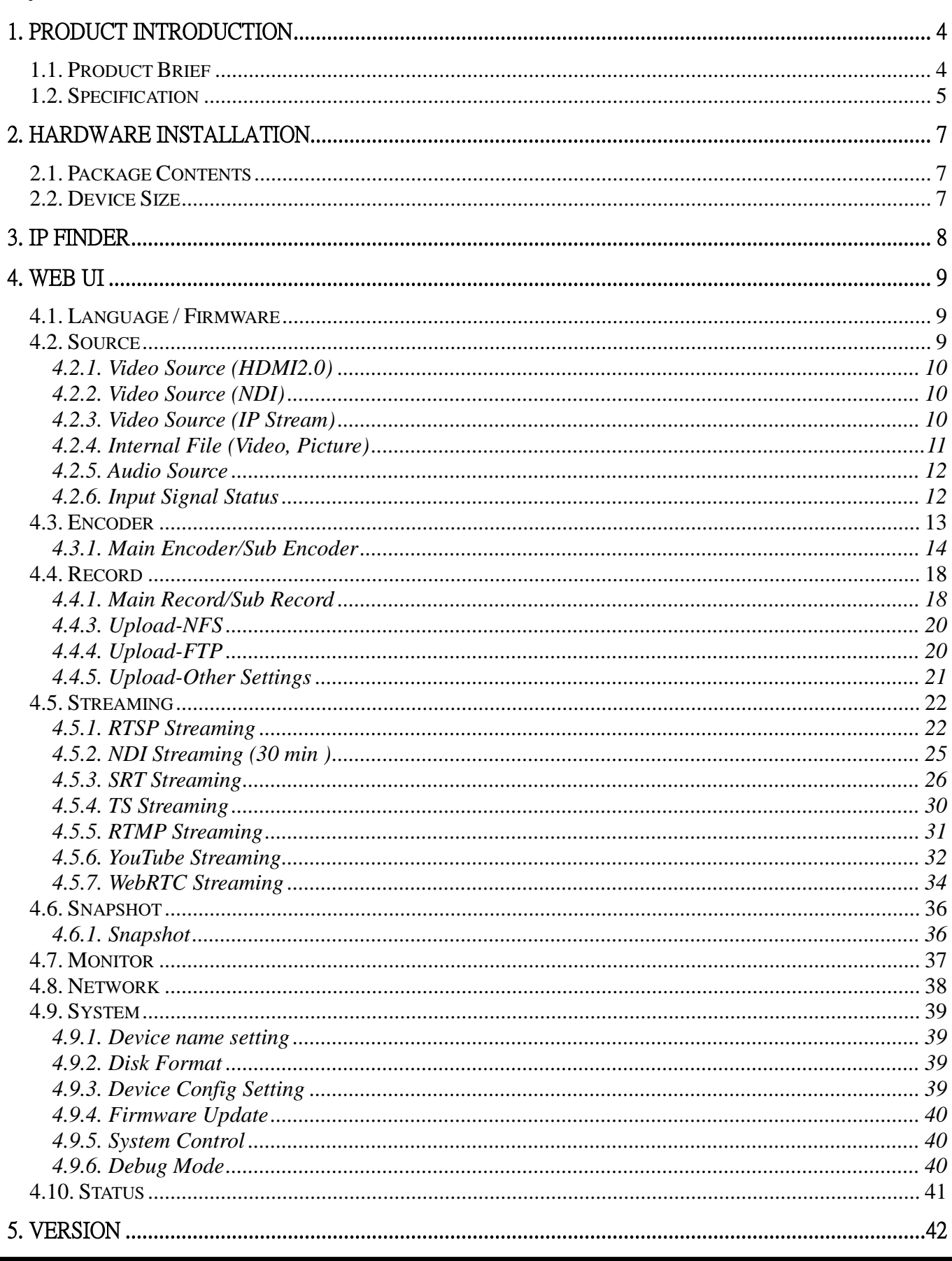

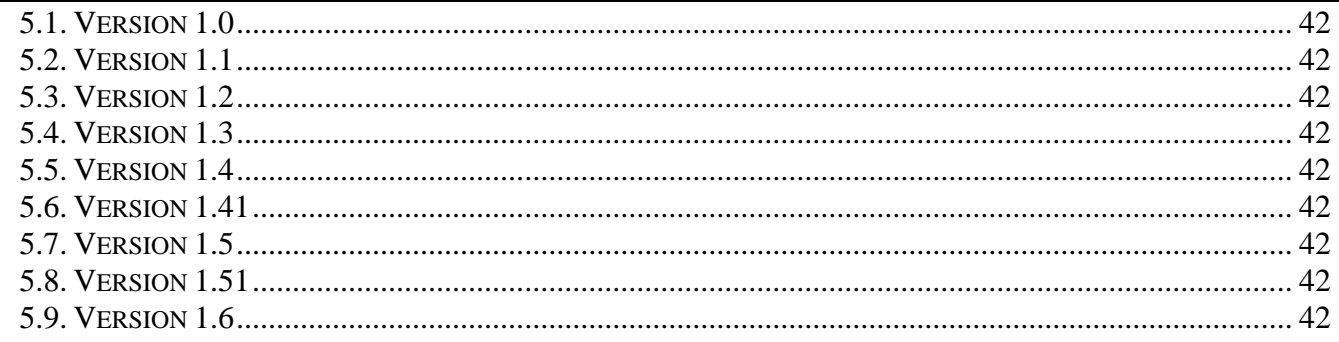

## <span id="page-3-0"></span>**1. PRODUCT INTRODUCTION**

#### <span id="page-3-1"></span>**1.1. Product Brief**

YS-UHD01 provides HDMI 2.0 and HDMI 2.0 loop through in one device.

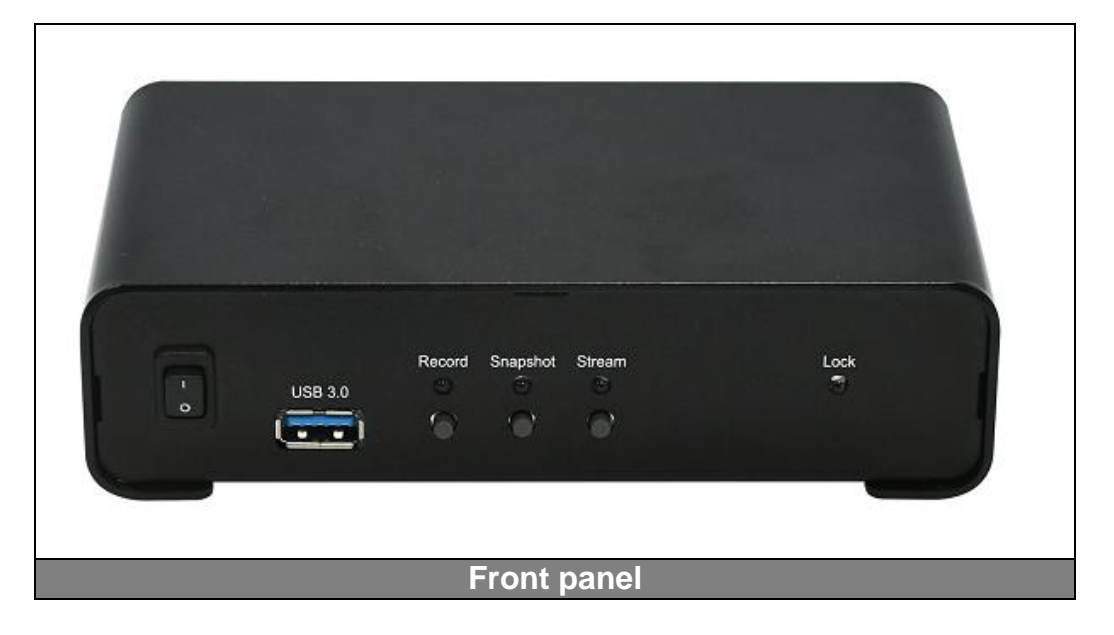

In front panel, YS-UHD01 provides USB3.0 interface for user to record input in various formats. It also provides record, stream…etc. selection button in front panel.

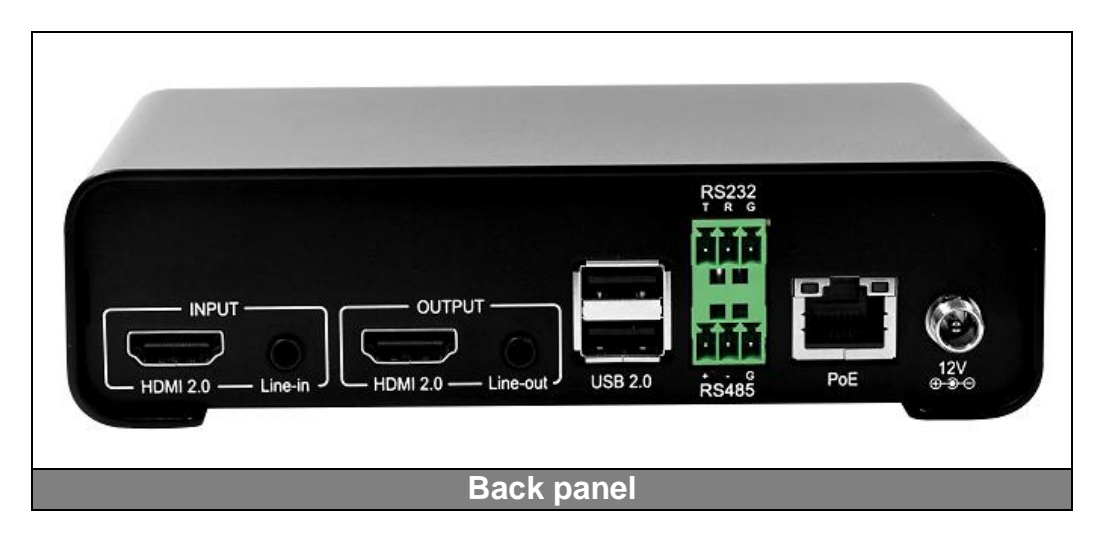

In back panel, YS-UHD01 provides RJ45 for internet, RS232/485 connectivity; YS-UHD01 also provides PoE for user to power the device.

User can void local UI interface by USB mouse right click, and control YS-UHD01 by USB keyboard/mouse.

<span id="page-4-0"></span>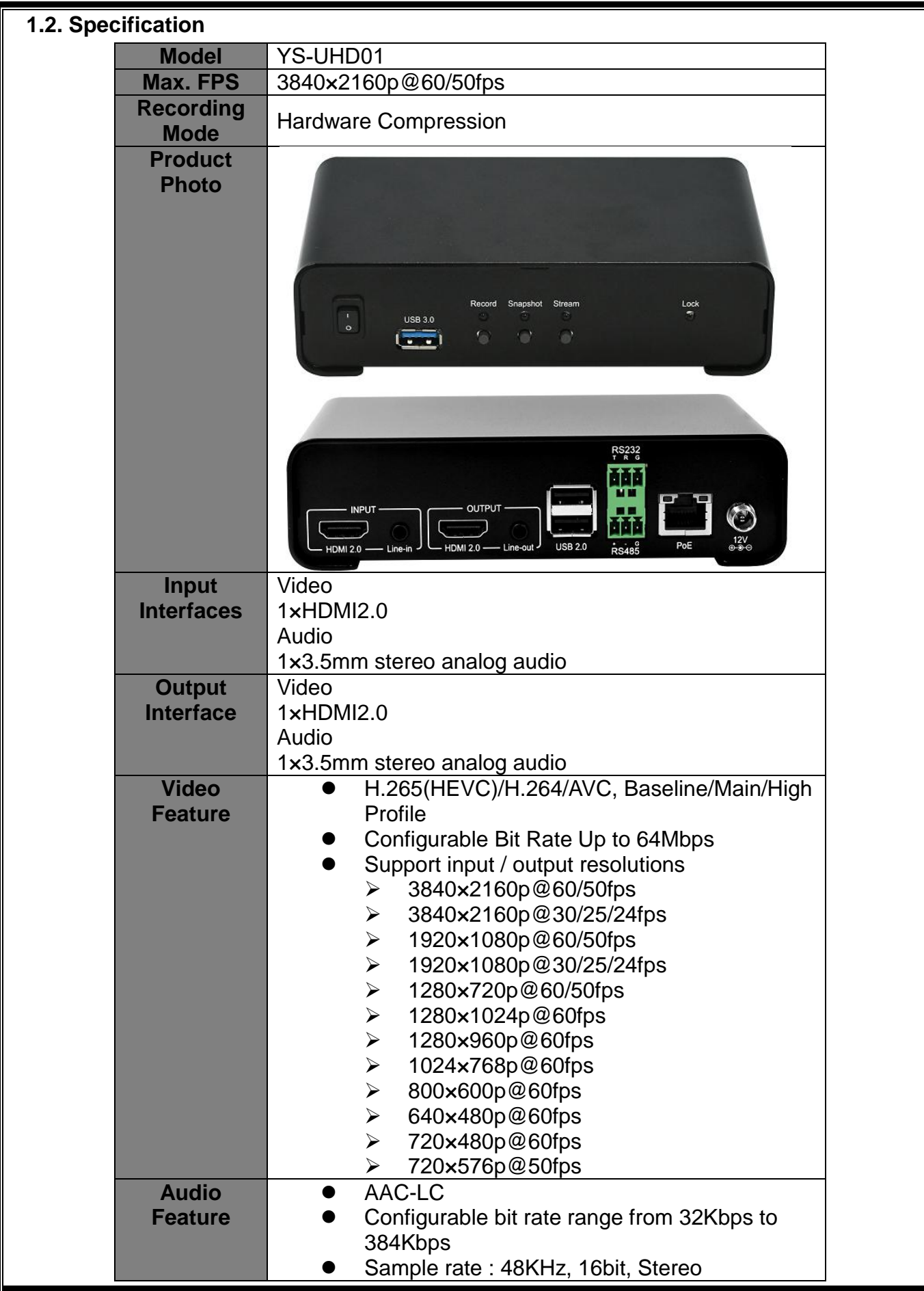

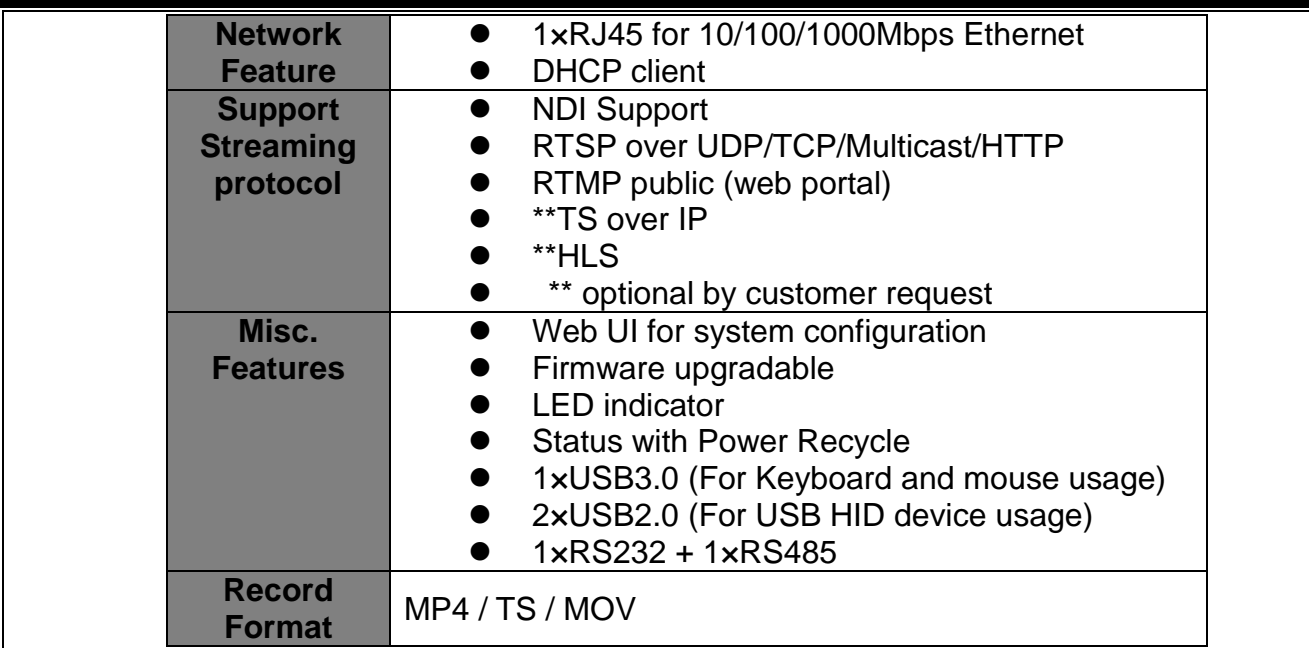

## <span id="page-6-0"></span>**2. HARDWARE INSTALLATION**

## <span id="page-6-1"></span>**2.1. Package Contents**

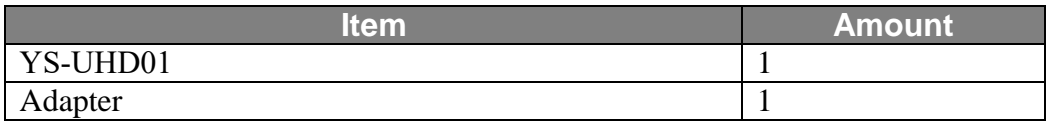

## <span id="page-6-2"></span>**2.2. Device Size**

Figure below is the device size of YS-UHD01.

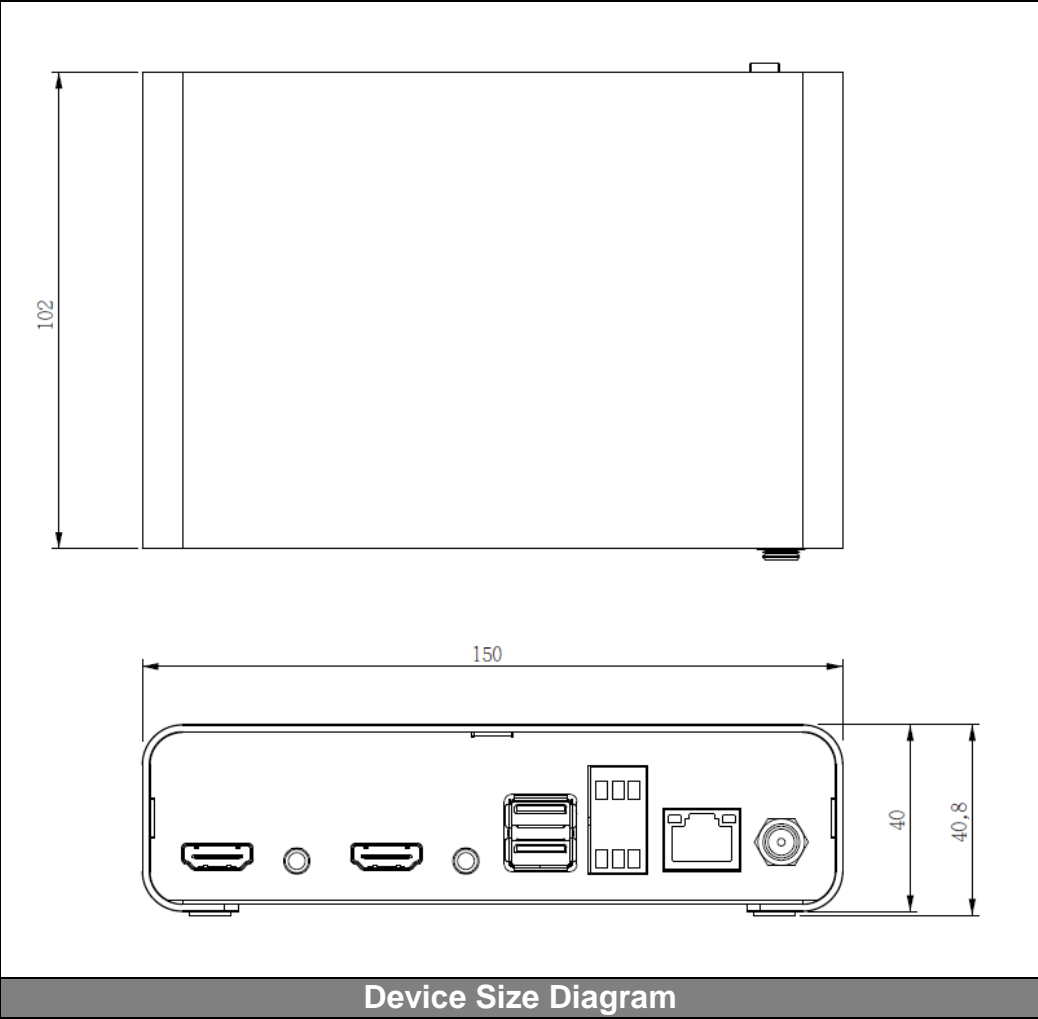

### <span id="page-7-0"></span>**3. IP Finder**

For using YS-UHD01 Web UI, please open IP finder and search for the ip address to open control interface. The correct ip address can be distinguish by MAC address.

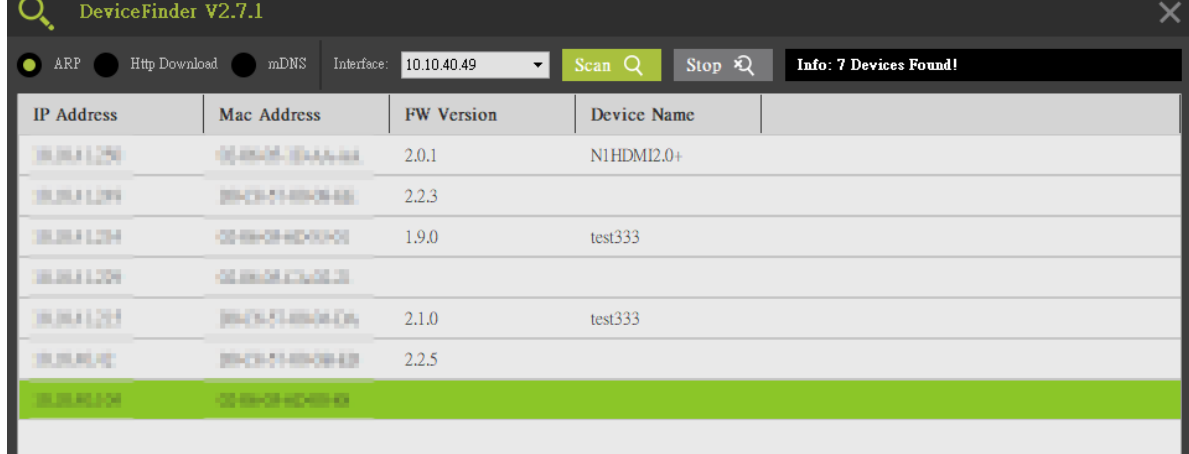

<span id="page-8-2"></span><span id="page-8-1"></span><span id="page-8-0"></span>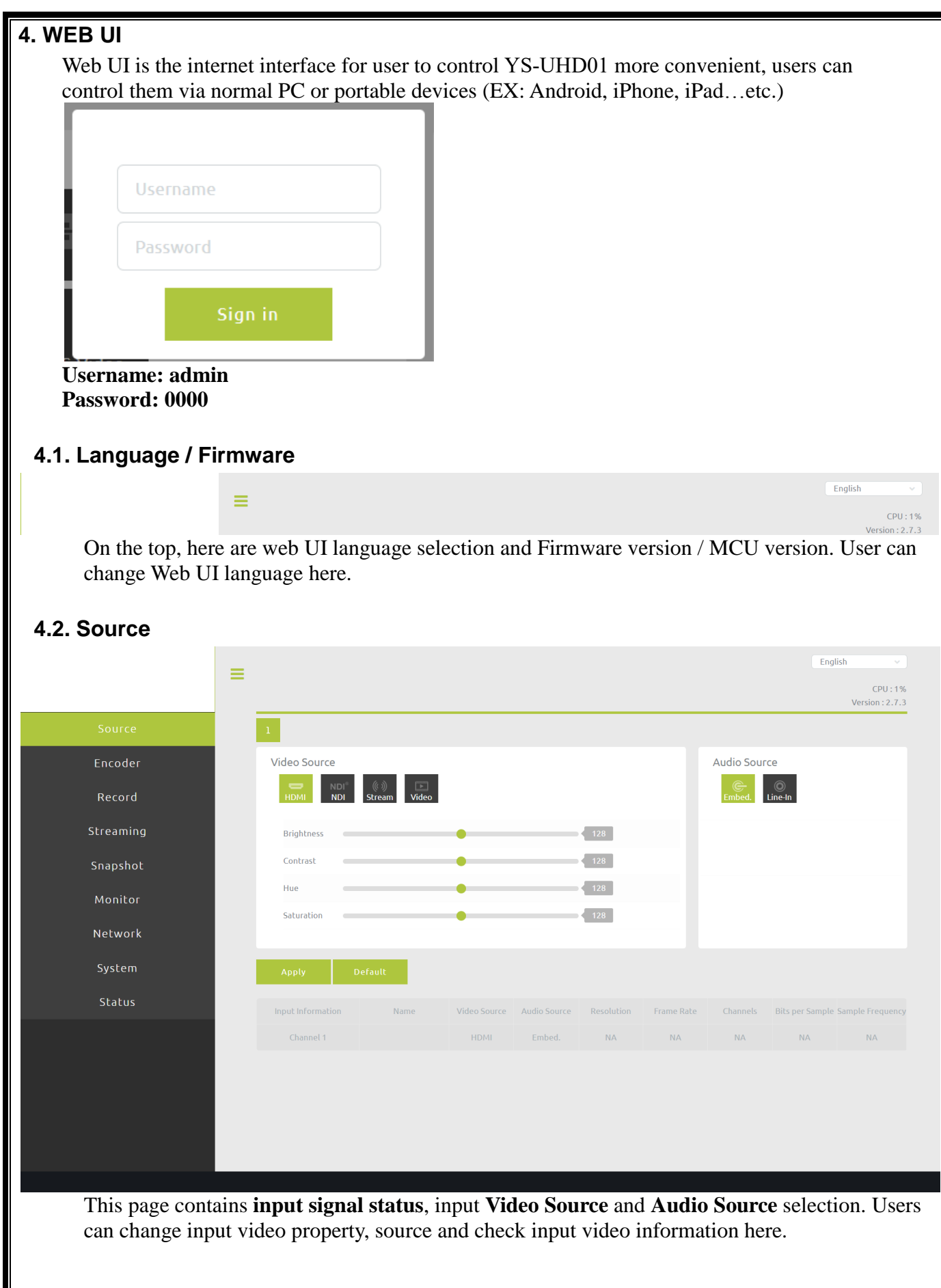

Ш

<span id="page-9-2"></span><span id="page-9-1"></span><span id="page-9-0"></span>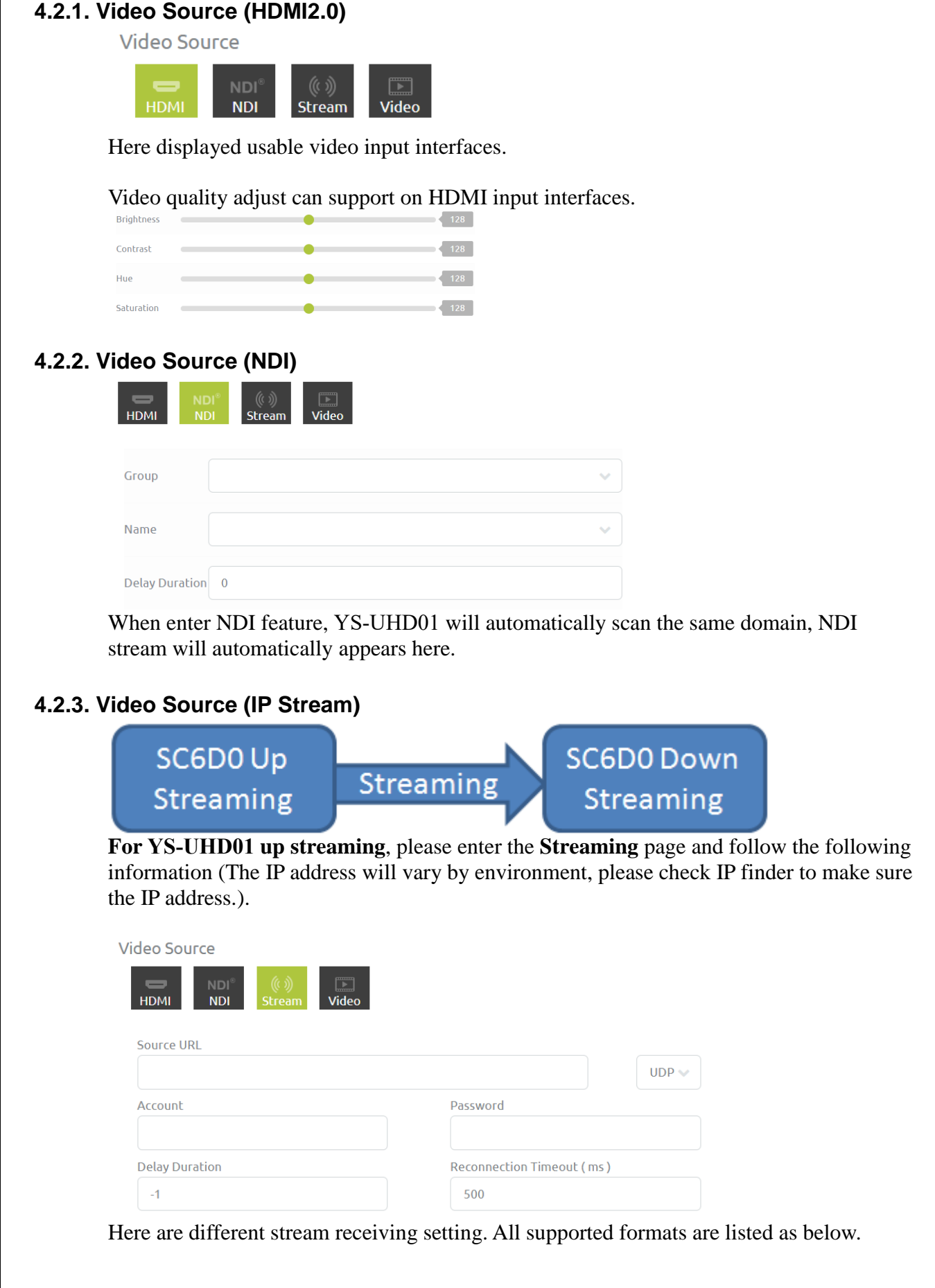

1.RTSP **rtsp://[account]:[passwd]@[ip]:[port]/[session name].mpg** Example: rtsp://root:root@10.10.41.228:556/session0.mpg

2.RTMP **rtmp://[ip]/[session name]** Example: rtmp://10.10.41.189/live

3.HLS **http://[ip]/hls/[CH]/[Session name].m3u8** Example: http://10.10.41.228/hls/3/session0.m3u8

4.TS Unicast **udp://[localhost]:[port]** Example: udp://10.10.41.189:556

5.TS Multicast **udp://234.0.0.1:[port]** Example: udp://234.0.0.1:556

6.NDI **NDI Name**

7.SRT Listener **srt://[ip]:[port]** Example: srt://10.10.41.228:1202

**Delay Duration**: Select delay latency for reception. -1ms: Ultra low latency (RTSP only) 0ms: Low latency 1~1000ms: Latency

**Reconnection Timeout ( ms )**: Select time duration for timeout reconnection. Please set the value more than 500ms

※For Streaming example, please check **chapter 4.5** for further information.

#### <span id="page-10-0"></span>**4.2.4. Internal File (Video, Picture)**

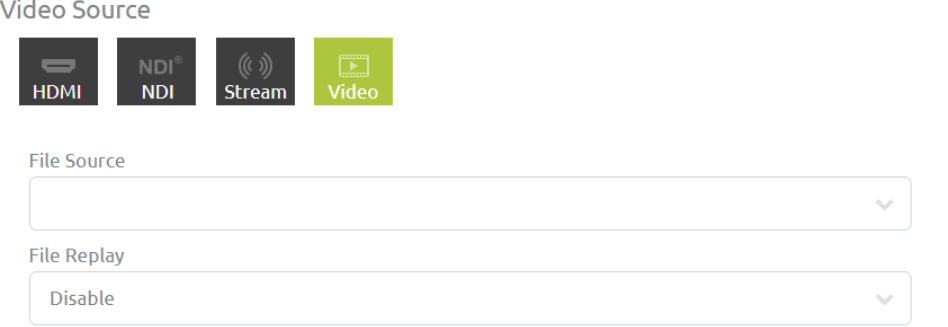

YS-UHD01 can also play files inside flash disk, please attach the flash disk and select the file to

play it. Support format: H264, H265 File type: mp4, mov, ts Audio format: AAC

### <span id="page-11-0"></span>**4.2.5. Audio Source**

**Audio Source** 

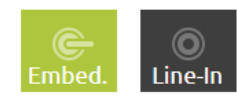

In audio source block, user can select audio input source from **Embedded** HDMI audio or 3.5mm audio source (Embedded audio is the same as selected video interface).

#### <span id="page-11-1"></span>**4.2.6. Input Signal Status**

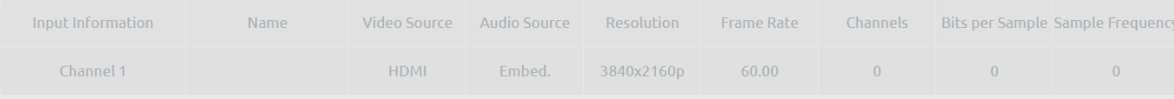

In input information block, user can check signal status and signal format.

<span id="page-12-0"></span>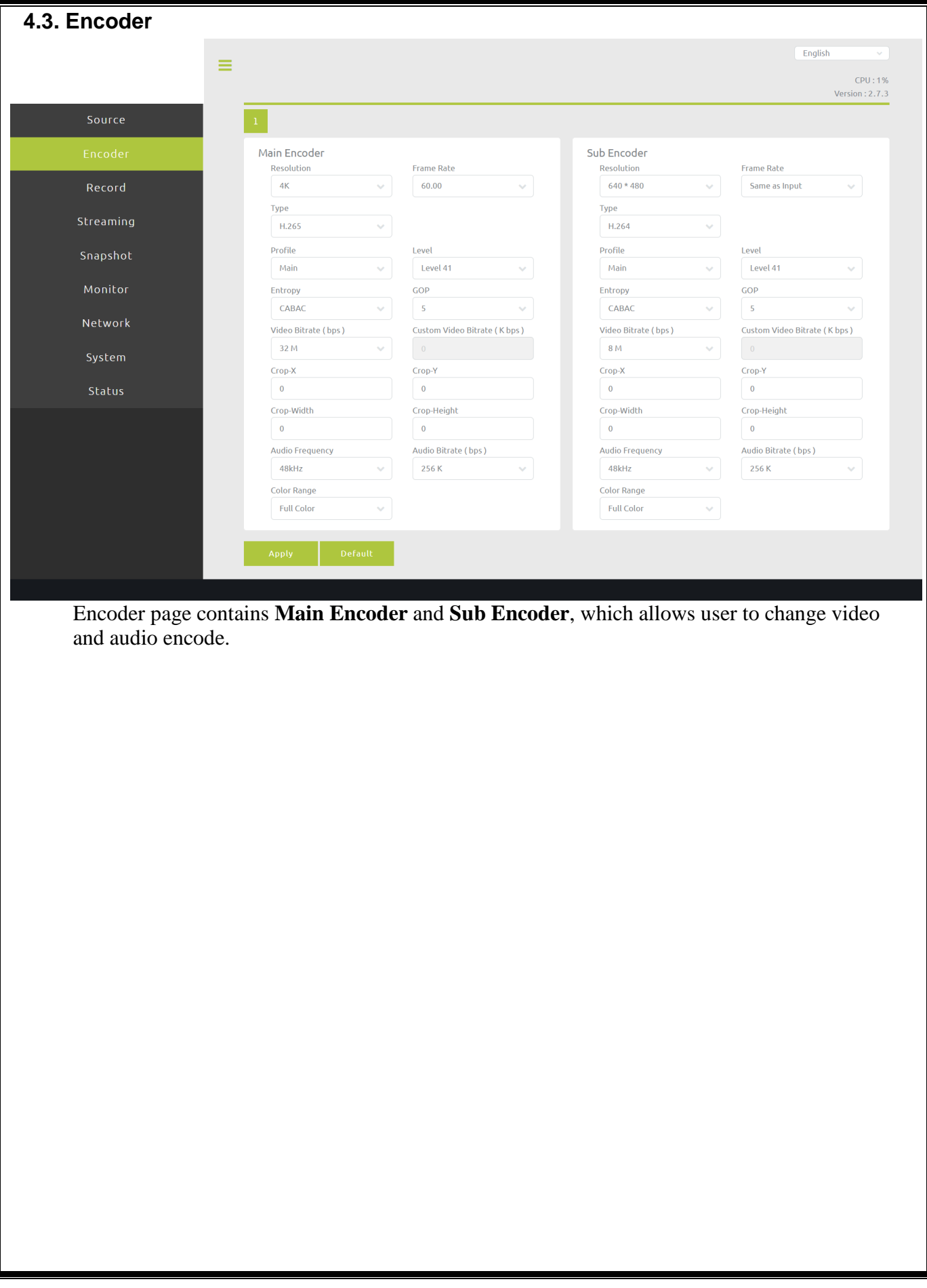

<span id="page-13-0"></span>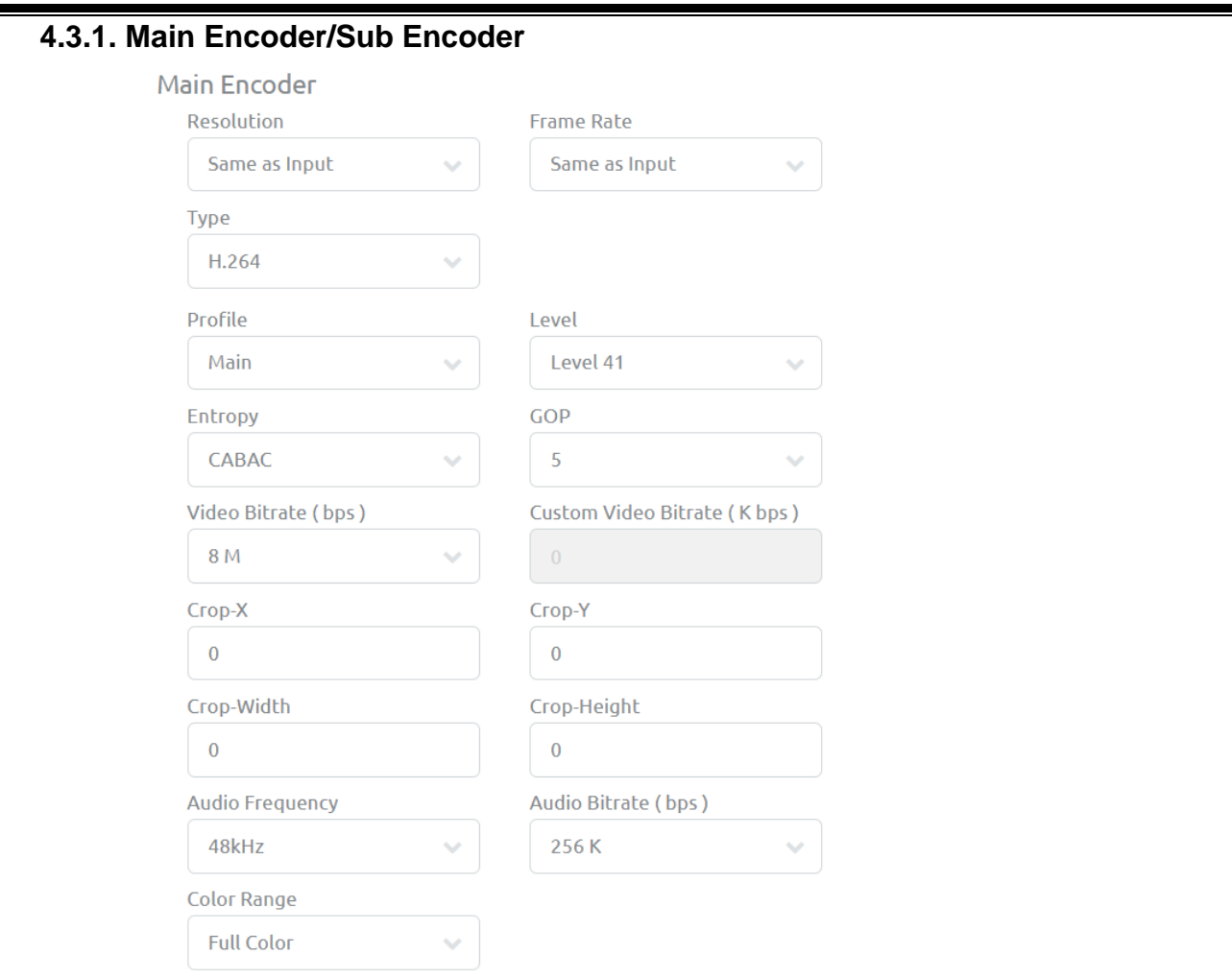

**Resolution**: For encoders here, we provide Same as input, 4K, 1920\*1080, 1280\*720 and some other popular resolutions (4K Encode only available on Main Encoder)

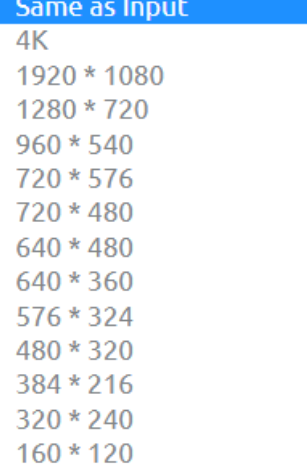

**Framerate**: YS-UHD01 have same as input, 60, 50, 30, 25, 20, 15, 12.5, 10, 5, and 1 framerates for user to select

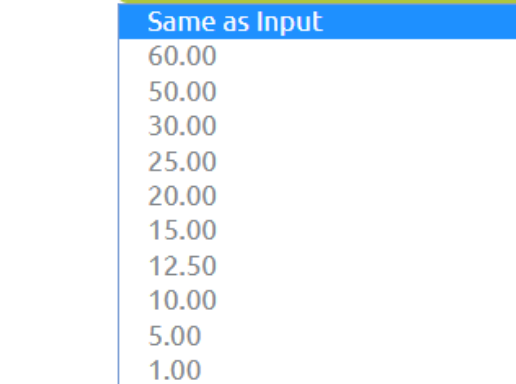

## **Type: YS-UHD01 have H.264 and H.265 encoder types.**<br>H.264

H.265

**Profile**: User can adjuse here for H.264 profile selection, it supports high, main and baseline.

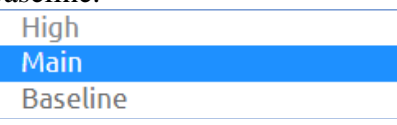

**Level**: H264 level support, YS-UHD01 provides 41, 40, 32, 31, 30, 22, 21, 20, 13, 12, 11, 10, and 1b.

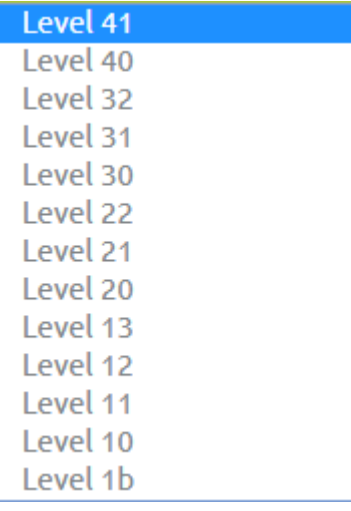

**Entropy**: YS-UHD01 Support CAVLC and CABAC encoding.**CAVLC CABAC** 

**GOP**: H264 group of pictures setting (from 255~1).

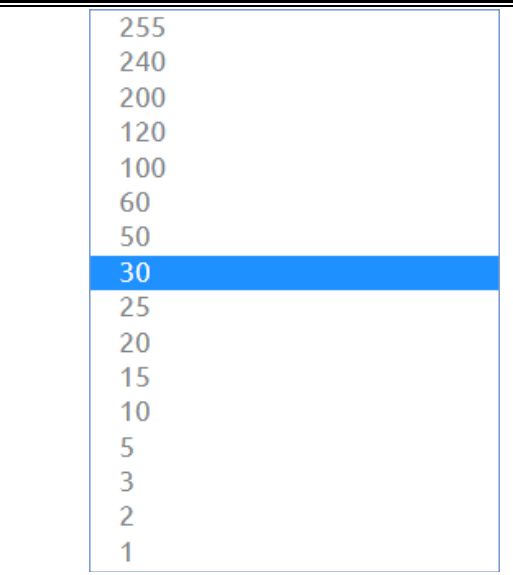

#### **Video Bitrate (bps)**: Video bitrate select (from 44K~64M)

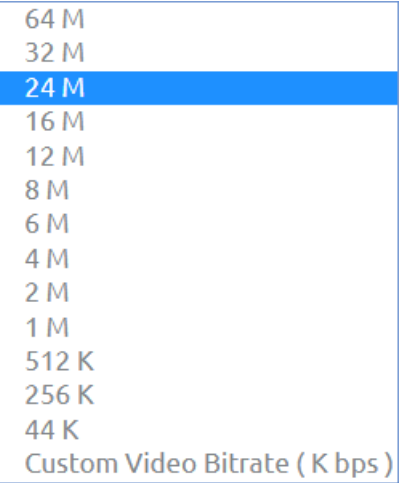

#### **Customize Video Bitrate**: User select bitrate.

**Crop-X/Y/Width/Height**: Crop the needed video and display.

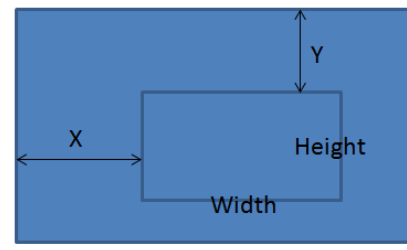

#### **Audio Frequency**: Audio frequency select

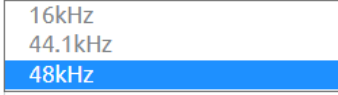

**Audio Bitrate (bps)**: Audio bitrate select

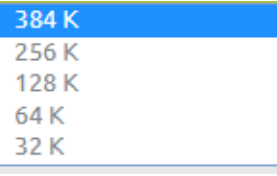

# **ColorRange**: Select between Full Color or Limited Color.

**Limited Color** 

<span id="page-17-1"></span><span id="page-17-0"></span>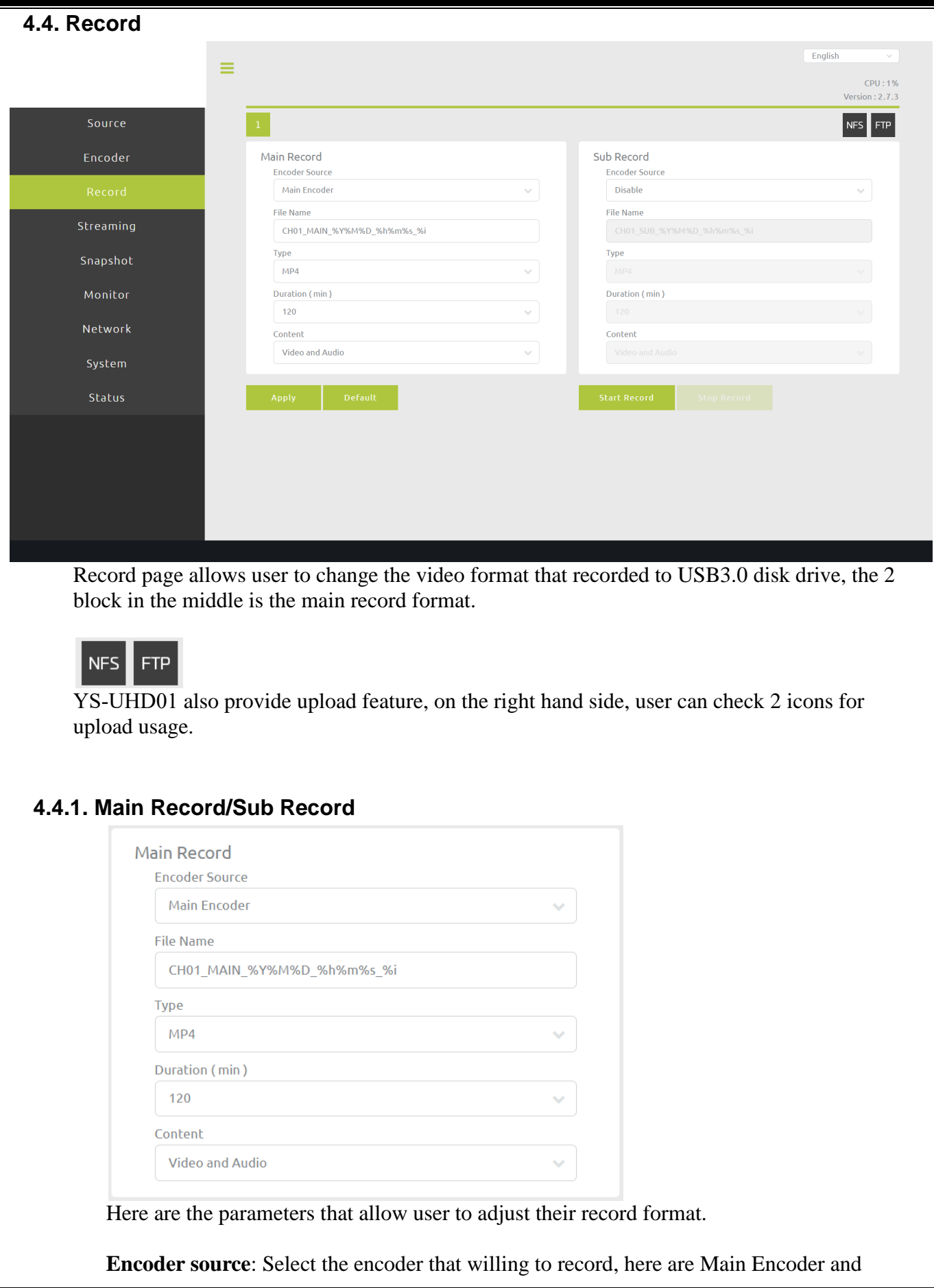

19

disable selections.

**Main Encoder** 

**File name**: The file name setting, this would be the file name recorded.

**Type**: Decide needed file type, we offer MP4, TS and MOV at present time

 $MP4$  $\overline{\text{TS}}$ **MOV** 

**Duration**: Setting recording time, here are Unlimitation, 120, 60, 30, 5, and 1 minutes for uset to set. Recording will automatically stopped when the time is up.<br>Unlimited

 $120$  $60$ 30 5  $\mathbf{1}$ 

**Content**: Recorded part, user can select YS-UHD01 to record Video and Audio, Video only or Audio only.

**Video and Audio** Video Only **Audio Only** 

#### <span id="page-19-0"></span>**4.4.3. Upload-NFS**

NFS is a distributed file system protocol, for user to access files via network.

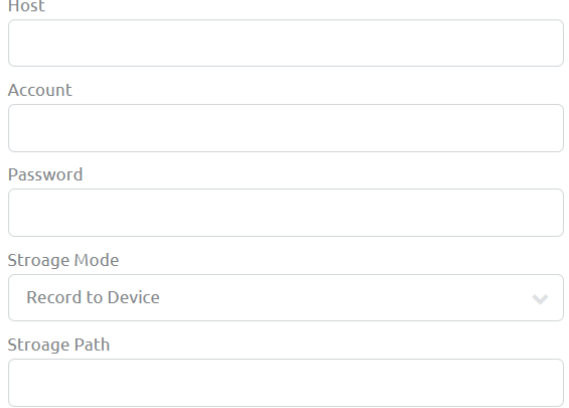

#### **Storage Mode**: User can select save mode here.

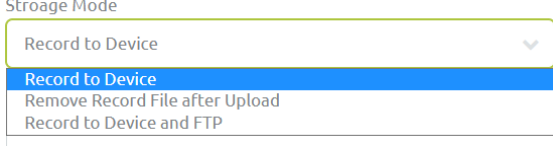

#### <span id="page-19-1"></span>**4.4.4. Upload-FTP**

YS-UHD01 can save files to FTP, please setup FTP site, password and accounts then select your save method.<br>FTP Setting

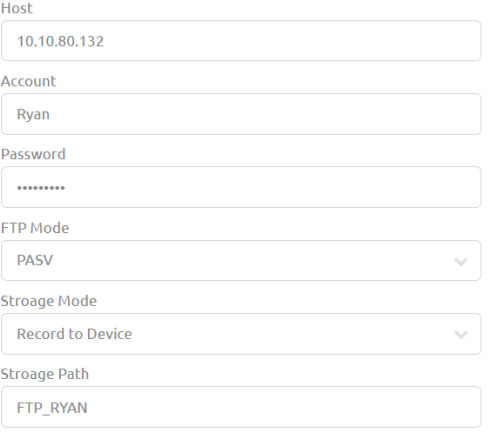

## **FTP mode**: PASV or EPSV

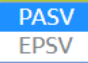

**Storage Mode**: User can select save mode here.

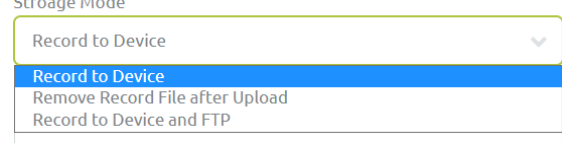

#### <span id="page-20-0"></span>**4.4.5. Upload-Other Settings**

On other setting block, user can check upload status and select server, check local USB disk content and filter for the file browser.

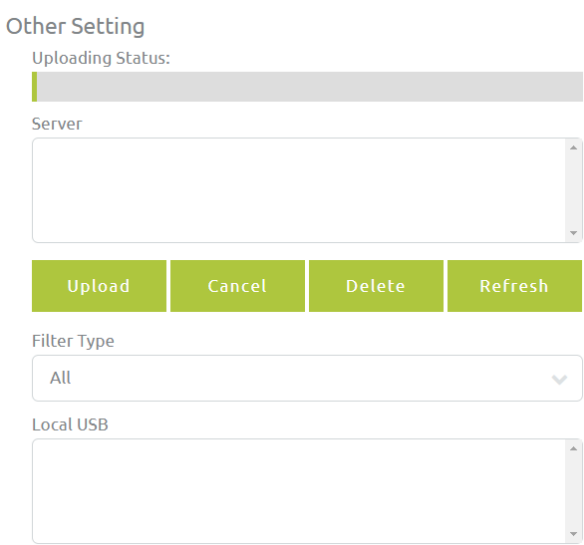

## **Filter Type**: Filter record files or picture only.

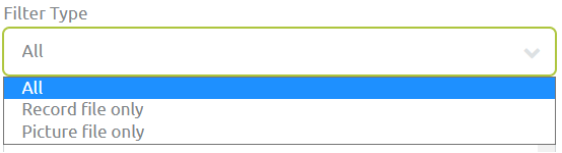

<span id="page-21-0"></span>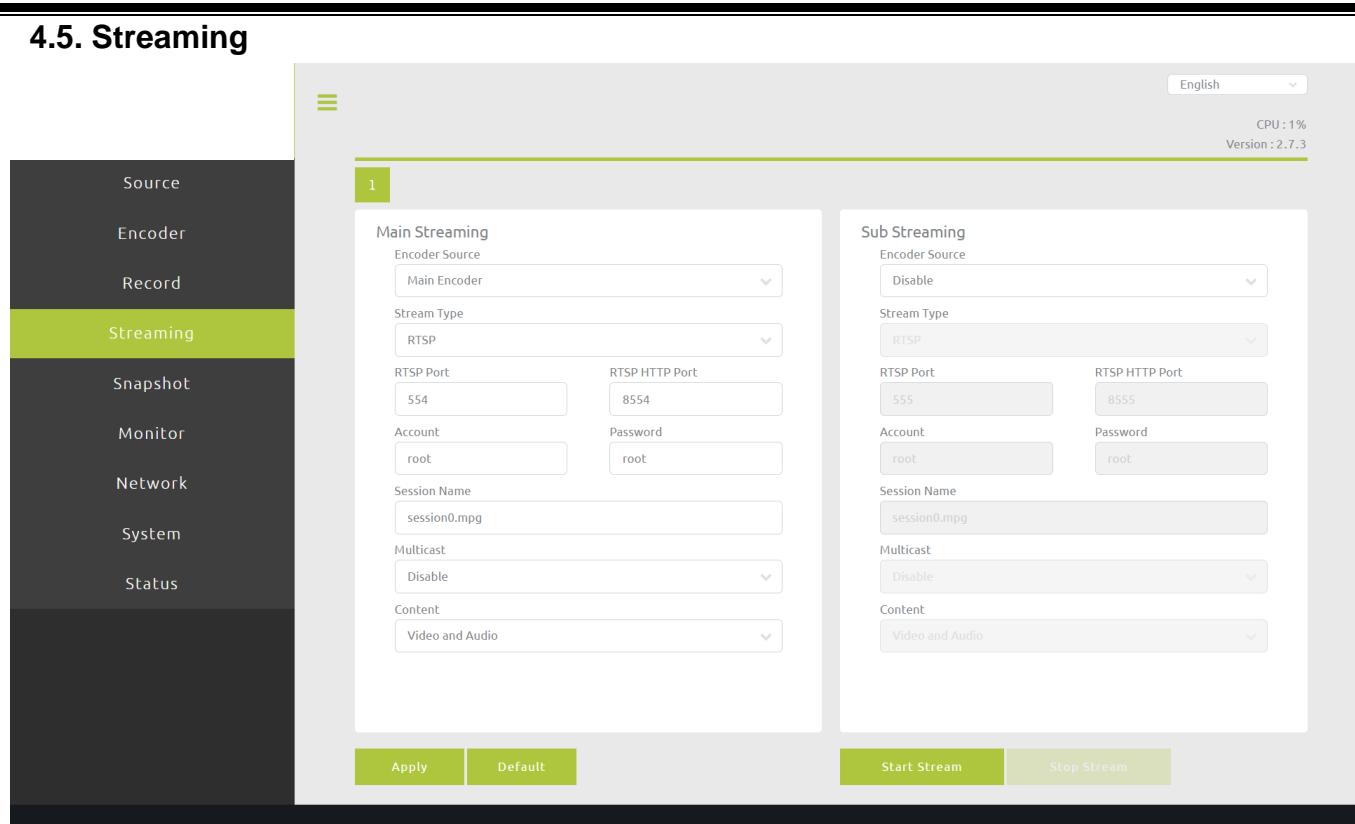

This page contains YS-UHD01 streaming settings; user can decide which encoder's stream will send out and select streaming type here, the 2 block in the middle is the main streaming format.

Both Main and Sub streaming having same streaming feature.

#### <span id="page-21-1"></span>**4.5.1. RTSP Streaming**

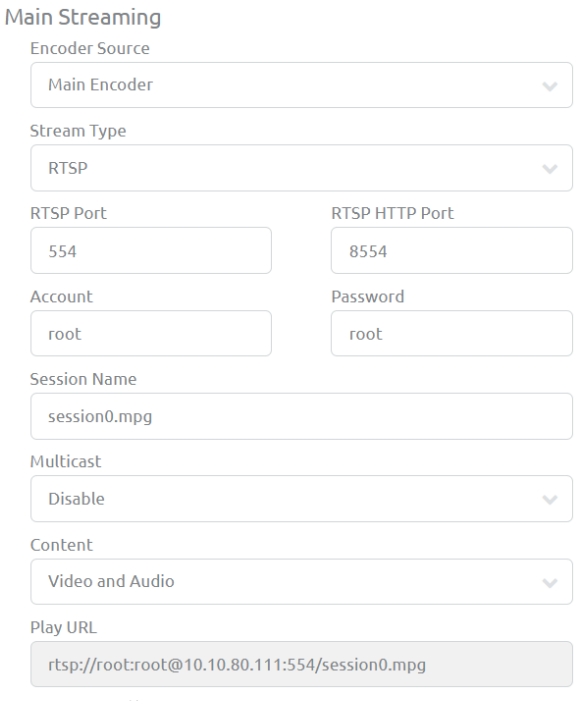

**Encoder Source**: User can select between main encoder and sub encoder. **Streaming Type**: Here are RTSP, RTMP, TS, HLS, NDI, SRT and Youtube streaming type YS-UHD01 available.

#### **RTSP port**: RTSP server port

**RTSP HTTP Port**: RTSP HTTP server port

**Account**: RTSP account, setting this for other users to link with RTSP mode.

**Password**: RTSP password, setting this for other users to link with RTSP mode.

**Session Name**: RTSP Session name.

**Multicast**: Enable or disable multicast.

Enable: Enable multicast, using broadcast to transfer package. When multiple clients are receving package, this setting can reduce CPU usage.

Disable: Disable multicast, using unicast to transfer package. When multiple clients are receving package, this setting will increase CPU usage.

**Content**: Select the willing streaming data content.

**Play URL:** Streaming address for other devices to receving.

#### RTSP format listed as below.

**rtsp://(Account):(Password)@(Source IP address):(port)/(Session name)** 

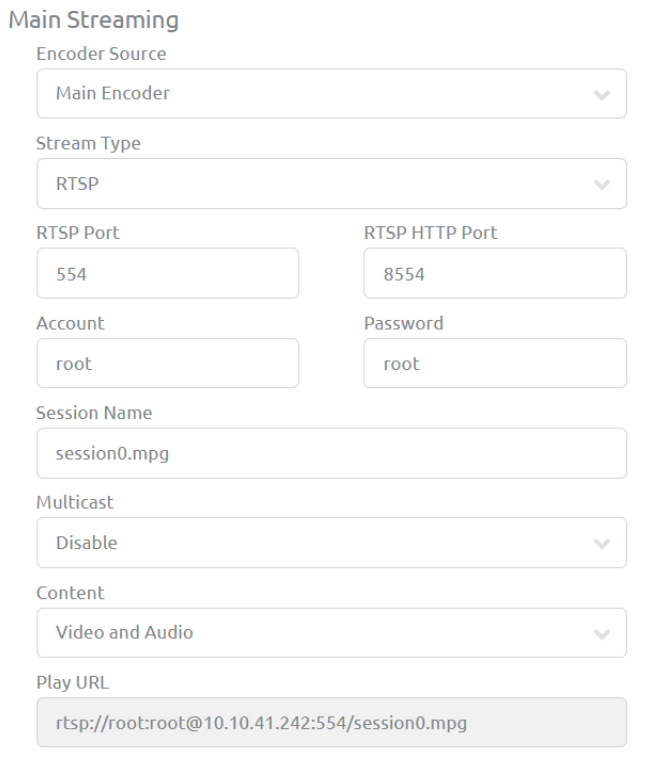

After the setting as above, the streaming address will be rtsp://root:root@10.10.41.242:554/session0.mpg (IP may different by environment)

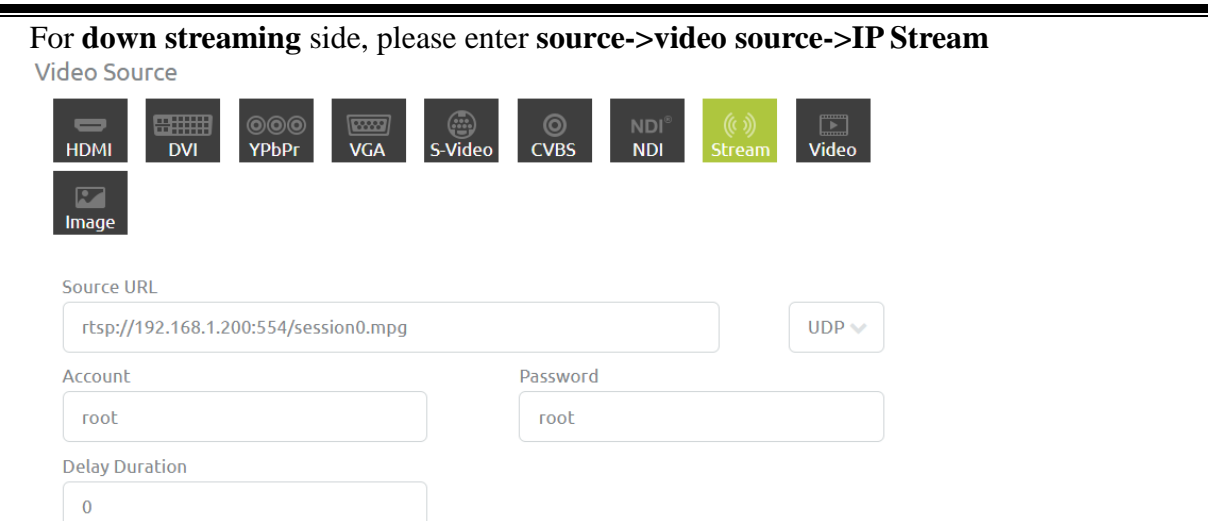

After enter the Web UI, please setting as below (The IP address will vary by environment, please check IP finder to make sure the IP address.).

Source URL : rtsp://root:root@10.10.41.242:554/session0.mpg Account : root Password : root

User can key in Account and Password info into Source URL or key in Account and Password information on the below block.

Decode video format: H264, H265 Decode audio format: AAC

## <span id="page-24-0"></span>**4.5.2. NDI Streaming (30 min )**

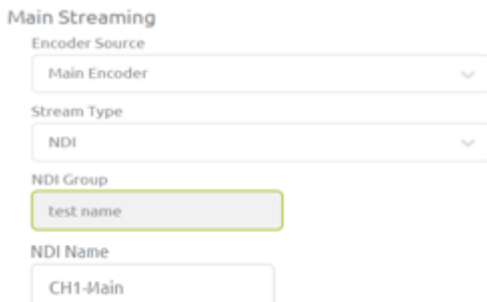

**NDI Group**: Device name **NDI Name**: NDI streaming name After press **Start Stream**, the NDI stream can be received by NDI Tools

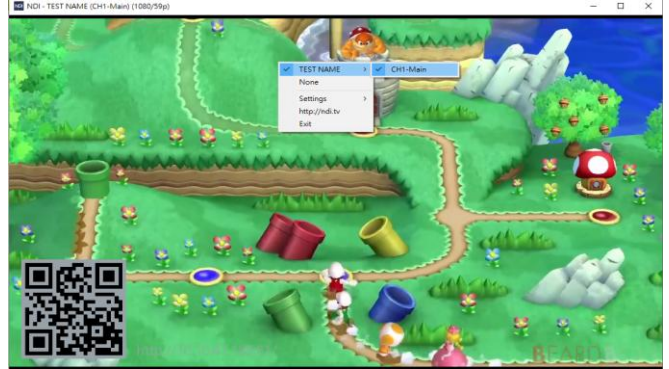

YS-UHD01 had build-in trial version of NDI streaming, which can provide user to transfer NDI streaming for 30 minutes.

#### <span id="page-25-0"></span>**4.5.3. SRT Streaming**

Here are 2 modes available on SRT streaming, Caller and Listener.

#### **SRT Listener** mode turn YS-UHD01 into a sender, send SRT stream directly to other receivers. **SRT Format: srt://10.10.41.201:[port]**

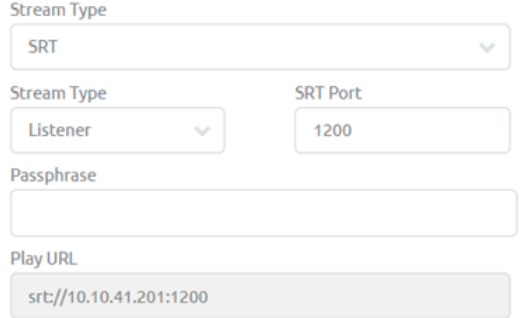

**Stream Type**: User can select caller or listener (Listener here) **SRT Port:** Setting port for streaming out. **Passphrase** : Setting the password for this stream.

Press to get a URL for receives; enter the URL at access point to receive the streaming Example: srt://10.10.41.201:1200

**SRT Caller** mode turn target device as a portal, YS-UHD01 send SRT stream to target then the target will send device to other receivers. **SRT Format: srt://[ip]:[port]**

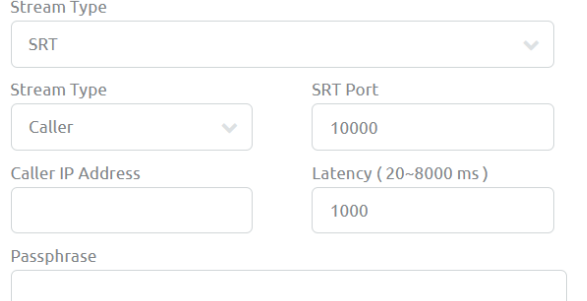

**Stream Type**: User can select caller or listener (Caller here) **SRT Port**: Setting port for streaming out. **Caller IP Address**: Setting streaming out IP address. **Latency**: Video latency time (20~8000ms) **Stream ID**: Setting server ID **Passphrase**: Setting the password for this stream.

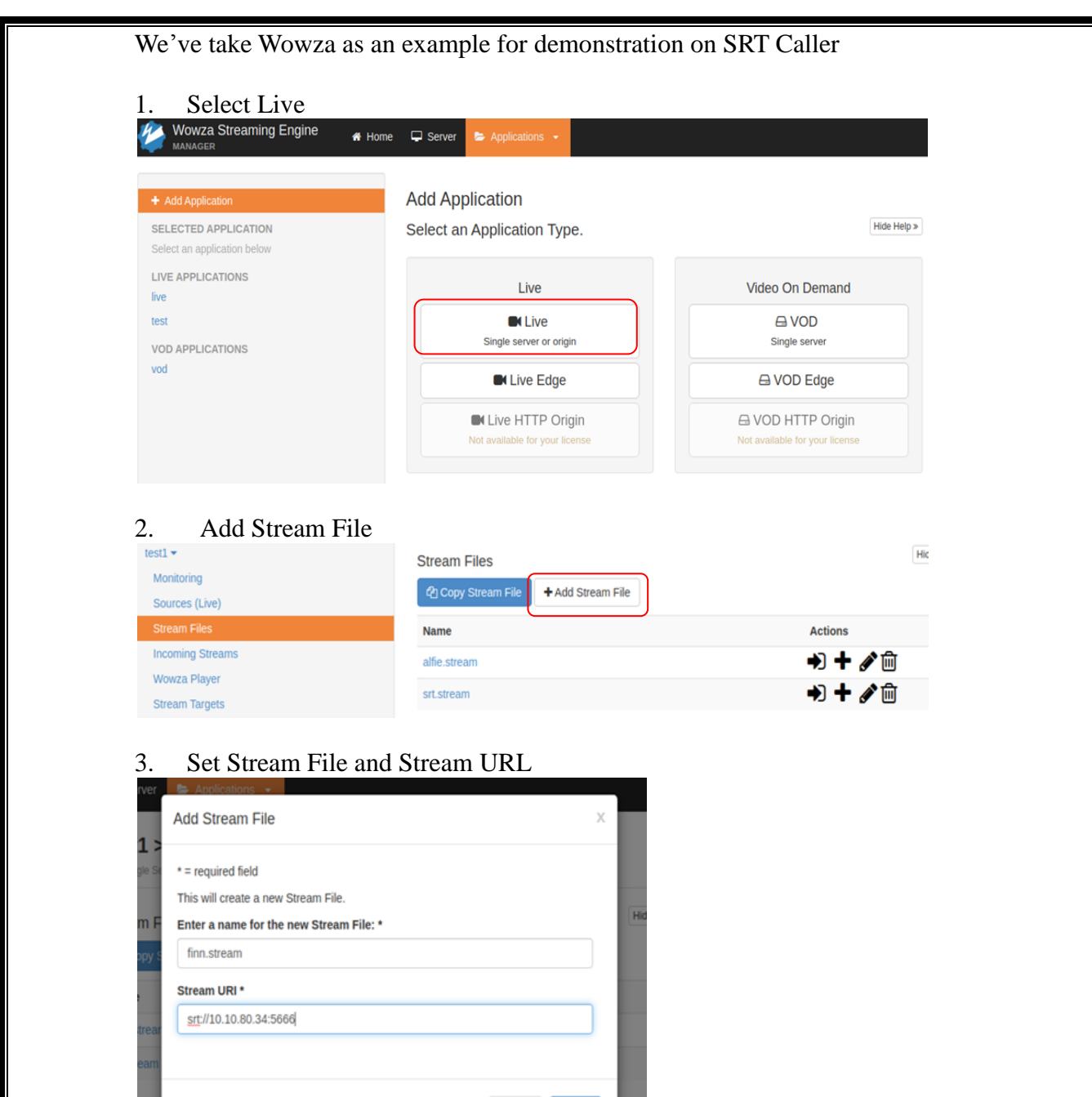

 $Cancel$ 

 $+$  Add

※Stream URL is the current platform IP address.

4. Select Stream and Connect

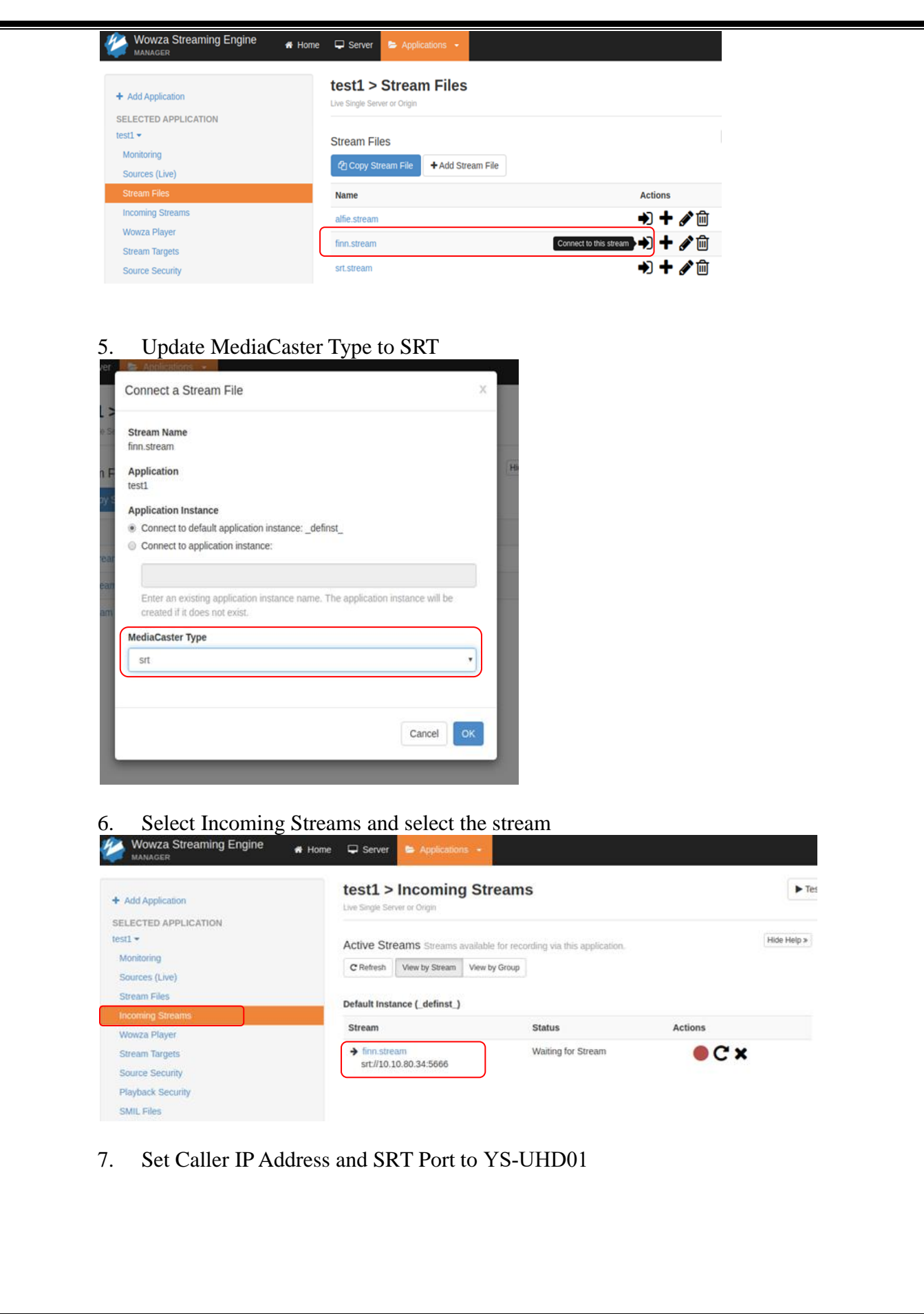

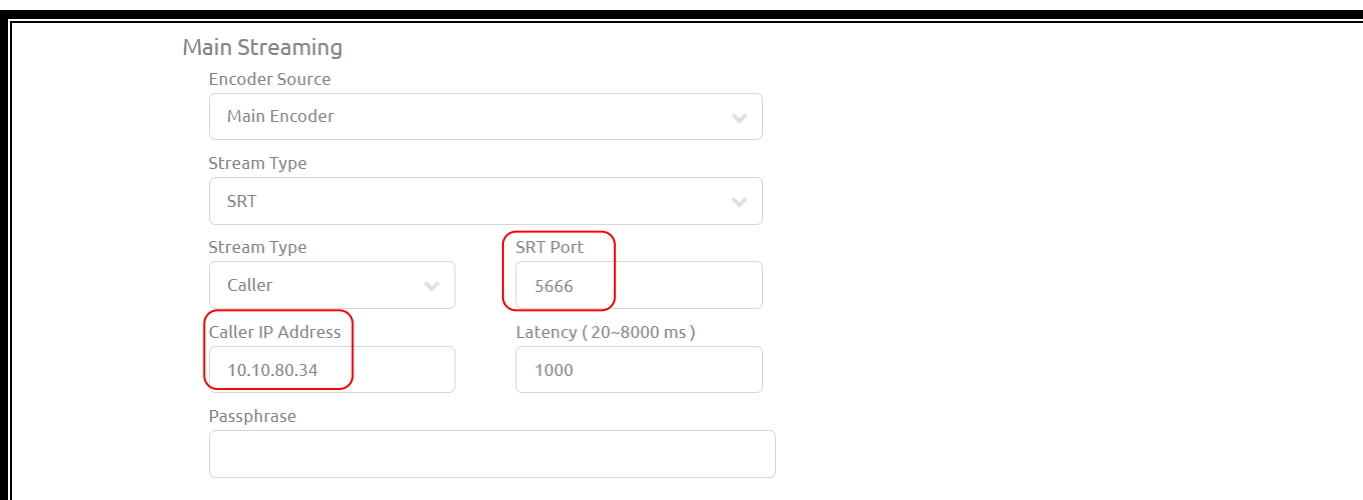

8. Press Start Stream and YS-UHD01 will start to stream the video to Wowza Server.

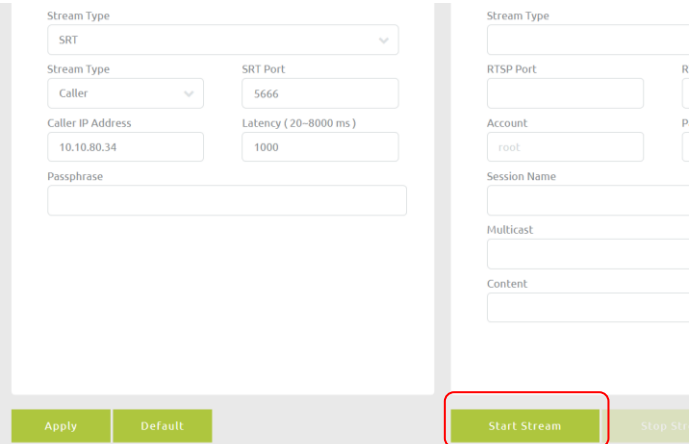

#### <span id="page-29-0"></span>**4.5.4. TS Streaming**

Here are two formats TS streaming support, unicast and multicast.

For unicast, user need to provide "Client Side" IP address for TS URL, and setting a port for it.

#### **TS unicast Format: udp://[localhost][port]**

Example: Streaming TS to device 10.10.41.288, user need to add TS URL as below. (user can change port to willing value)

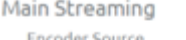

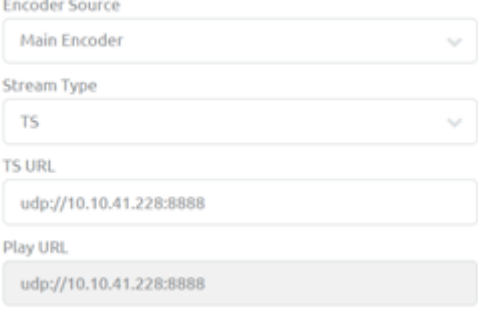

For multi cast, user needs to fill ipaddress for TS URL and giving it a port value.(The IP address range can be 224.XX.XX.XX~239.XX.XX.XX), Here is a example with 234.0.0.1. **TS multicast Format: udp://234.0.0.1:[port]** 

Example: User can set TS URL to udp://234.0.0.1:8888 for multicast.

Main Streaming

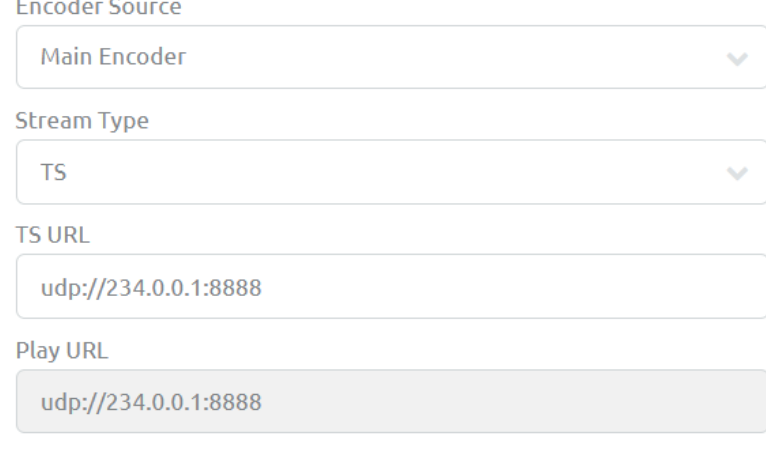

## <span id="page-30-0"></span>**4.5.5. RTMP Streaming**  Main Streaming **Encoder Source** Main Encoder **Stream Type RTMP RTMP URL** ex: rtmp://192.168.1.88/live/stream\_main\_01 Account Password Content Video and Audio

**RTMP URL:** For RTMP server address usage.

**Account/Password:** Setting account and password for RTMP Server, if the account and password is set, audience should have the account and password to watch the streaming content on the RTMP Server.

**Content:** Setting streaming out data content.

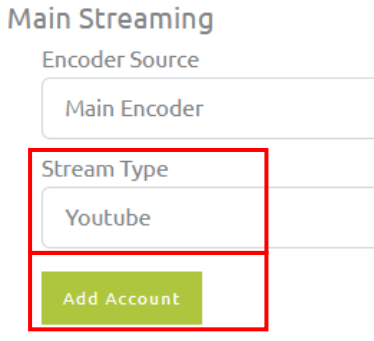

<span id="page-31-0"></span>**4.5.6. YouTube Streaming** 

After select **Streaming Type** to **YouTube** and press start streaming, YS-UHD01 will automatically generate USER CODE for user to connect with YouTube account. (Remember to allow the browser popup window for connecting YouTube)

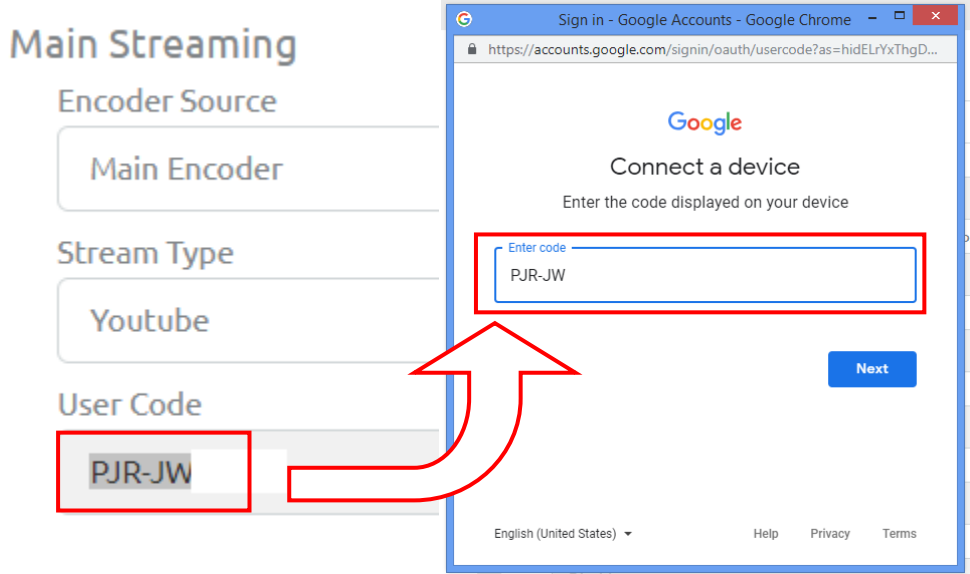

After press NEXT, the connectable user account will appear for user to select.

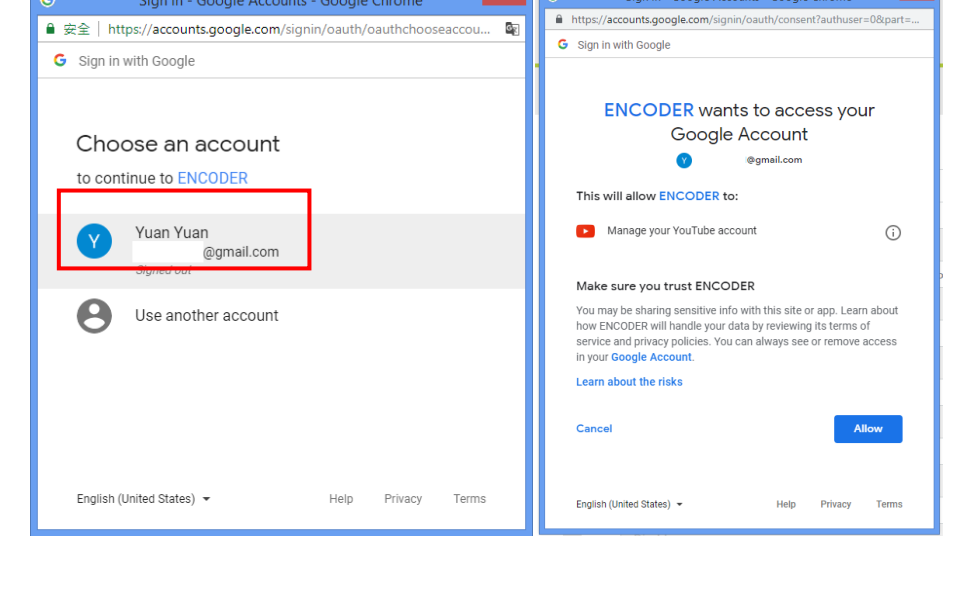

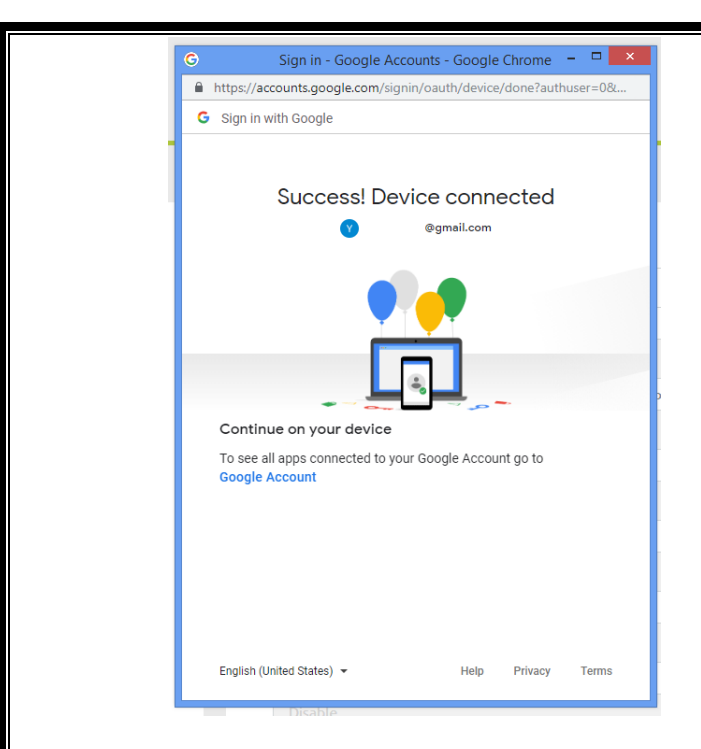

When the connection is succeed, please start streaming.

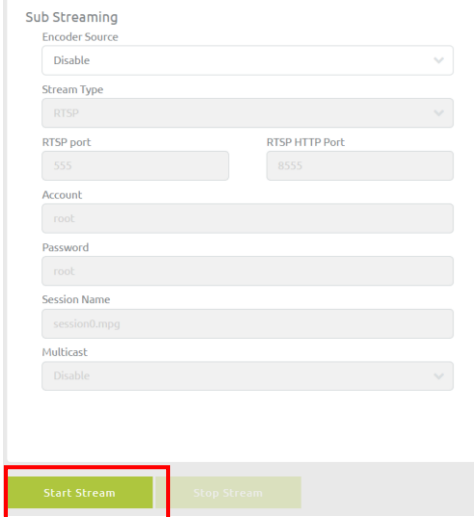

YouTube live video streaming will automatically generates after the setting is completed. YouTube streaming website https://www.youtube.com/live\_dashboard

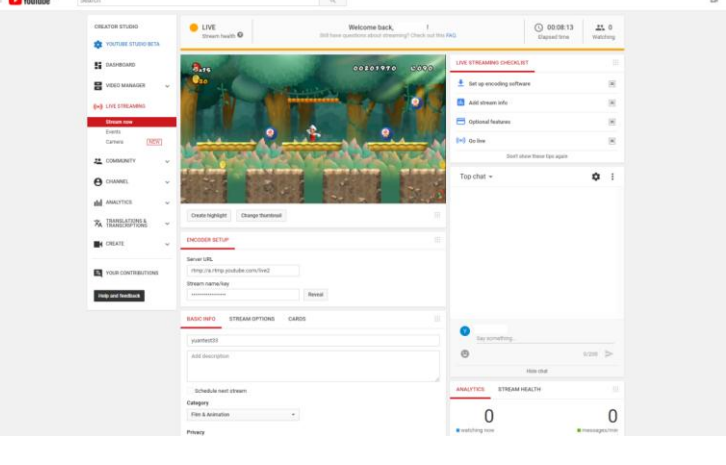

## <span id="page-33-0"></span>**4.5.7. WebRTC Streaming**  Main Streaming **Encoder Source** Main Encoder **Stream Type**

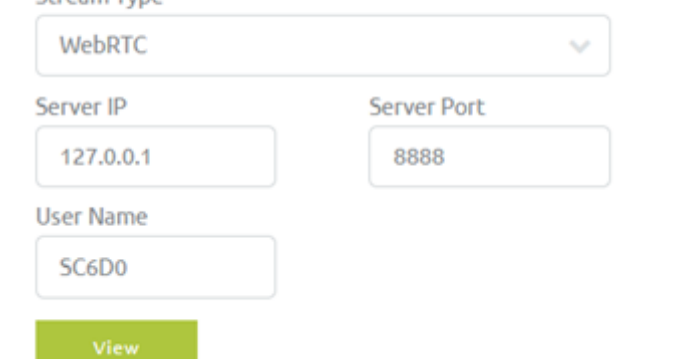

**Server IP& Server Port:** Setting WebRTC server IP, For YS-UHD01 internal server, please setting Server IP to 127.0.0.1 and Server Port to 8888; For external server, please setting Server IP and Server Port value to the external server value. **User Name:** Setting user name.

**View:** After the Server IP, Server Port and User Name are filled, please press View to open WebRTC demo page.

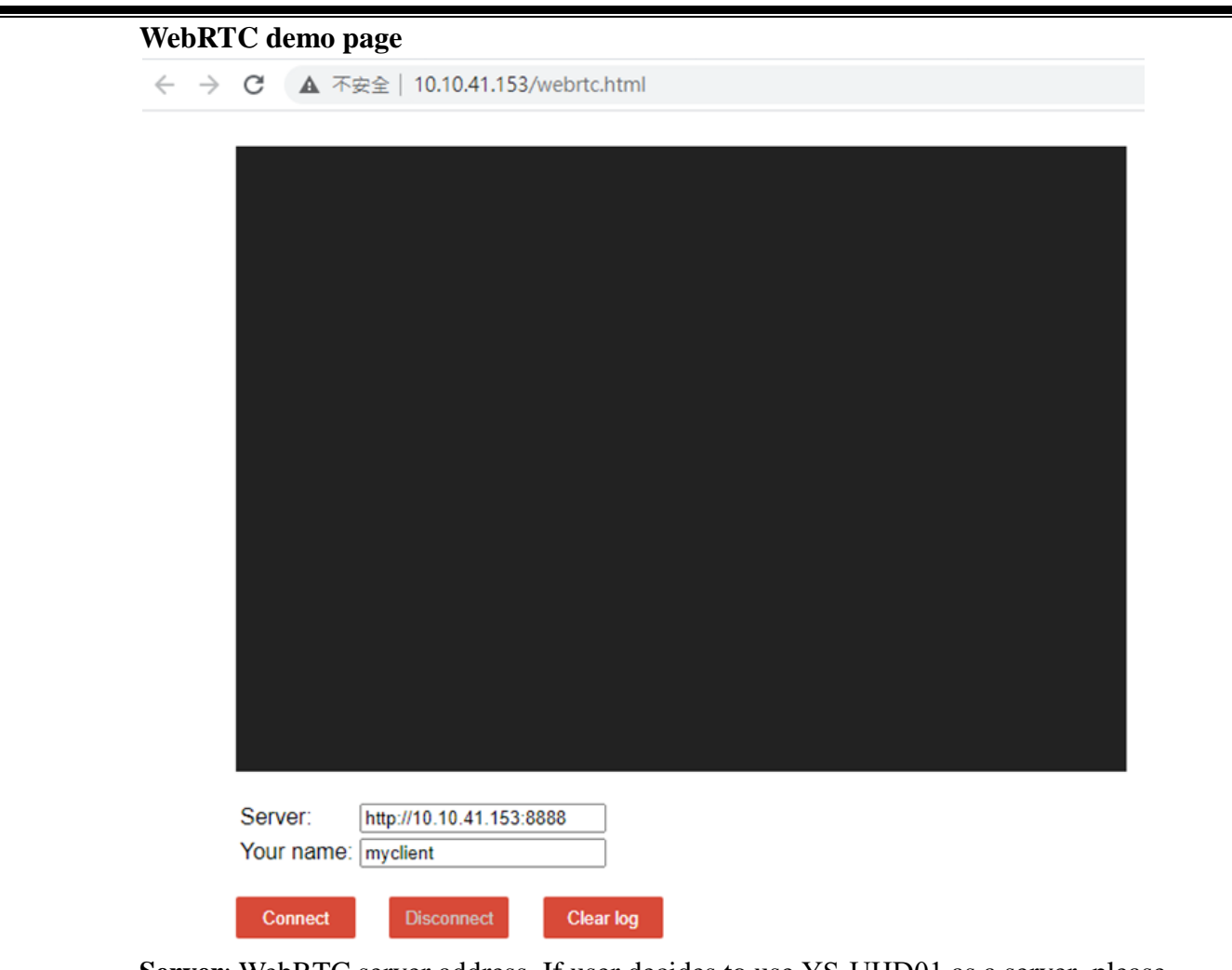

**Server**: WebRTC server address. If user decides to use YS-UHD01 as a server, please enter actual IP& Port value here. If user select external server, please enter external server IP& Port value here

**Your Name**: WebRTC server name.

After Server and Your Name are setting, please press Connect here, the WebRTC stream will start streaming to the server, and the video will display on web browser here.

<span id="page-35-1"></span><span id="page-35-0"></span>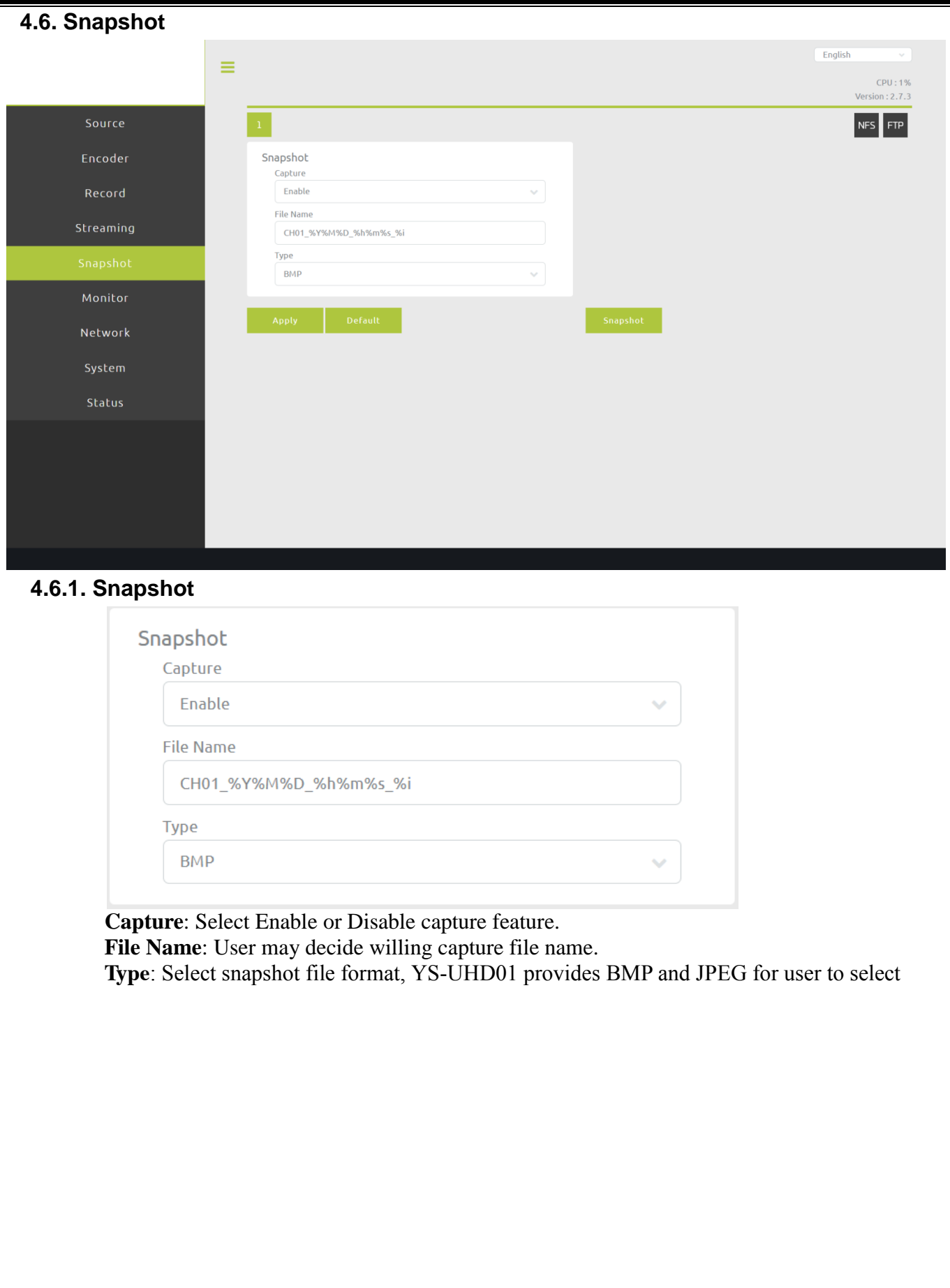

<span id="page-36-0"></span>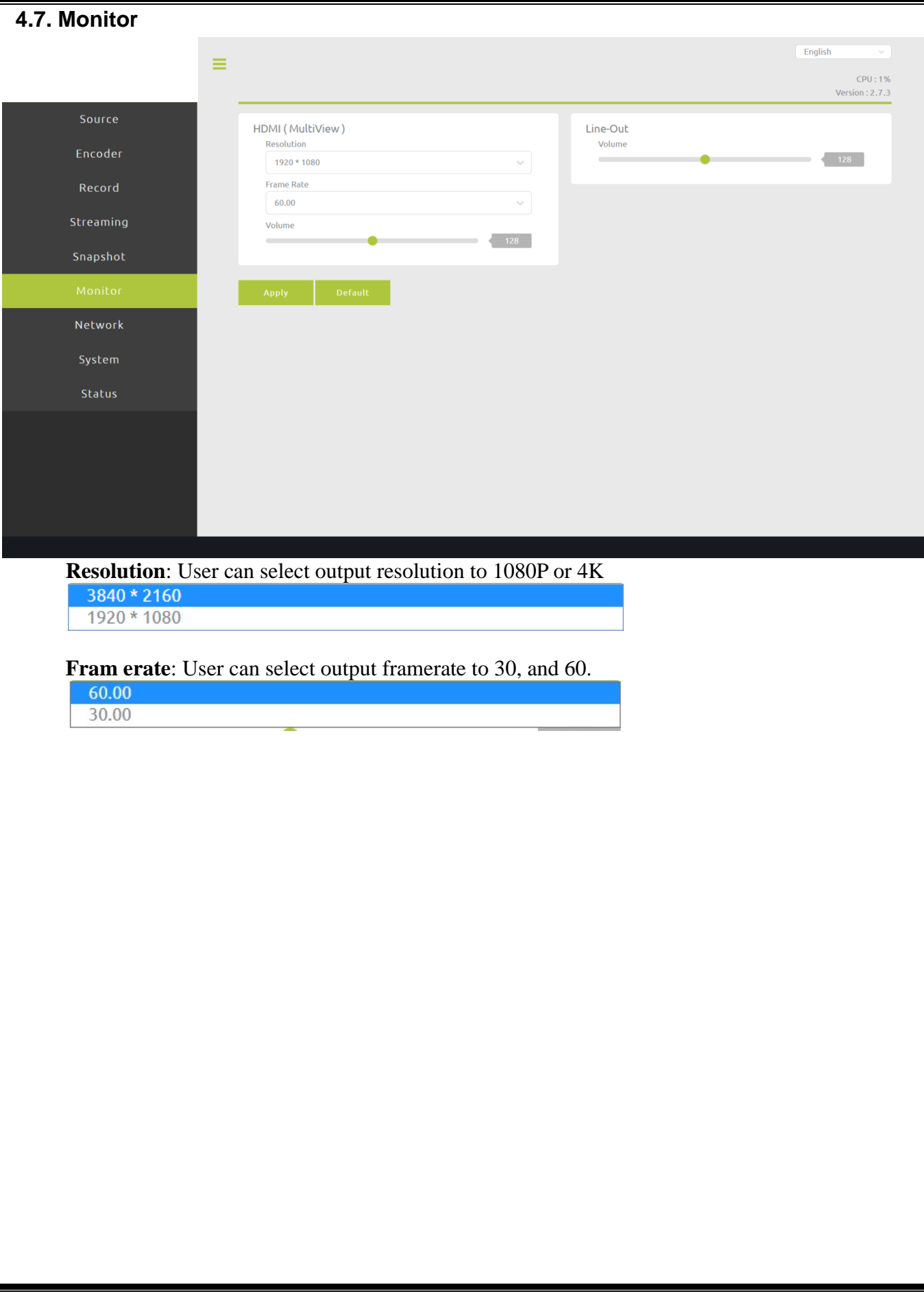

<span id="page-37-0"></span>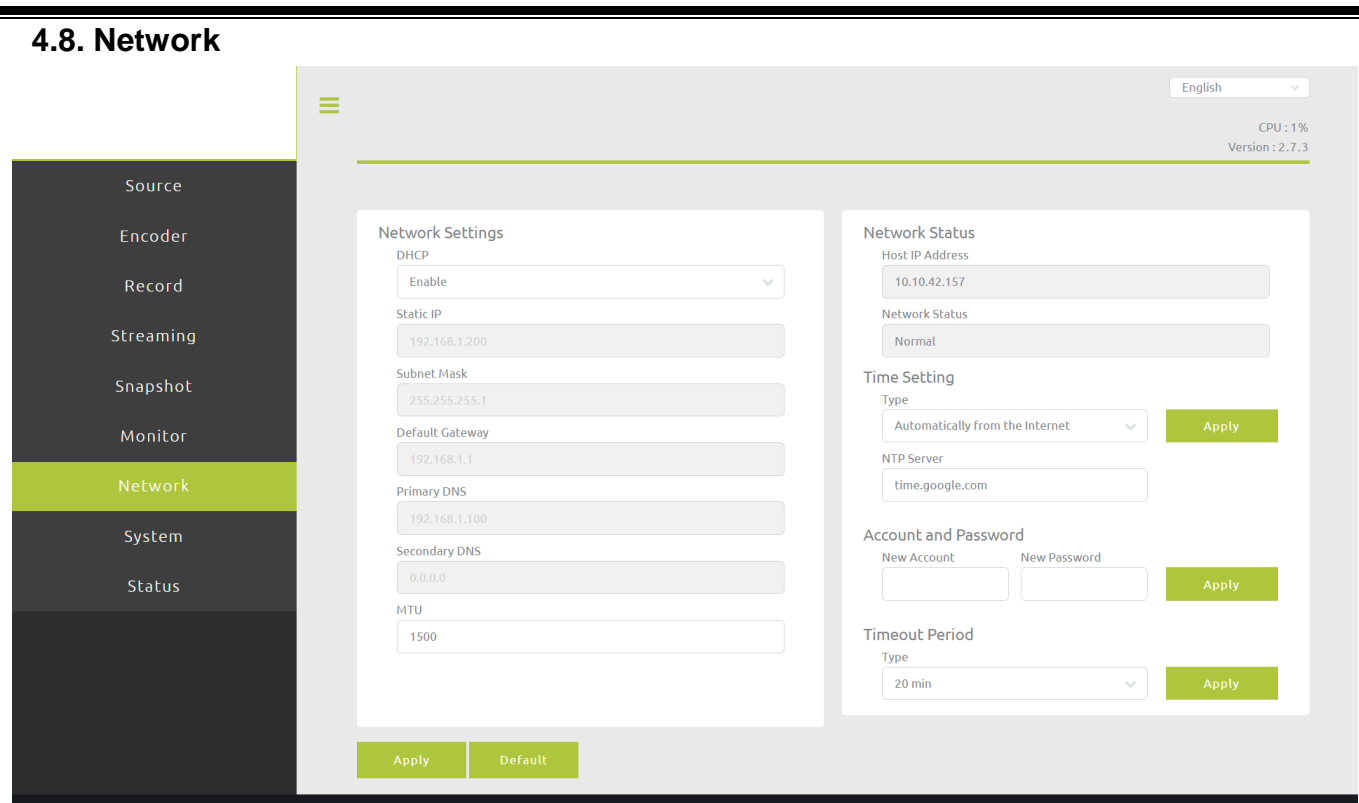

**DHCP**: Enable/disable DHCP feature.When disable DHCP, please provide necessary internet parameters for YS-UHD01 **Static IP**: Setting YS-UHD01 static IP **Subnet Mask**: Setting YS-UHD01 subnet mask **Default Gateway**: Setting YS-UHD01 default gateway **Primary DNS**: Setting YS-UHD01 primary DNS **Secondary DNS**: Setting YS-UHD01 secondary DNS

**Network Status**: Here presents IP address and network status **Time Setting**: Set time server and sync type. **Account and Password**: User can assign new account and password here. **Timeout Periods**: Set user using time after log in, when the time is up, the user will be logout.

<span id="page-38-3"></span><span id="page-38-2"></span><span id="page-38-1"></span><span id="page-38-0"></span>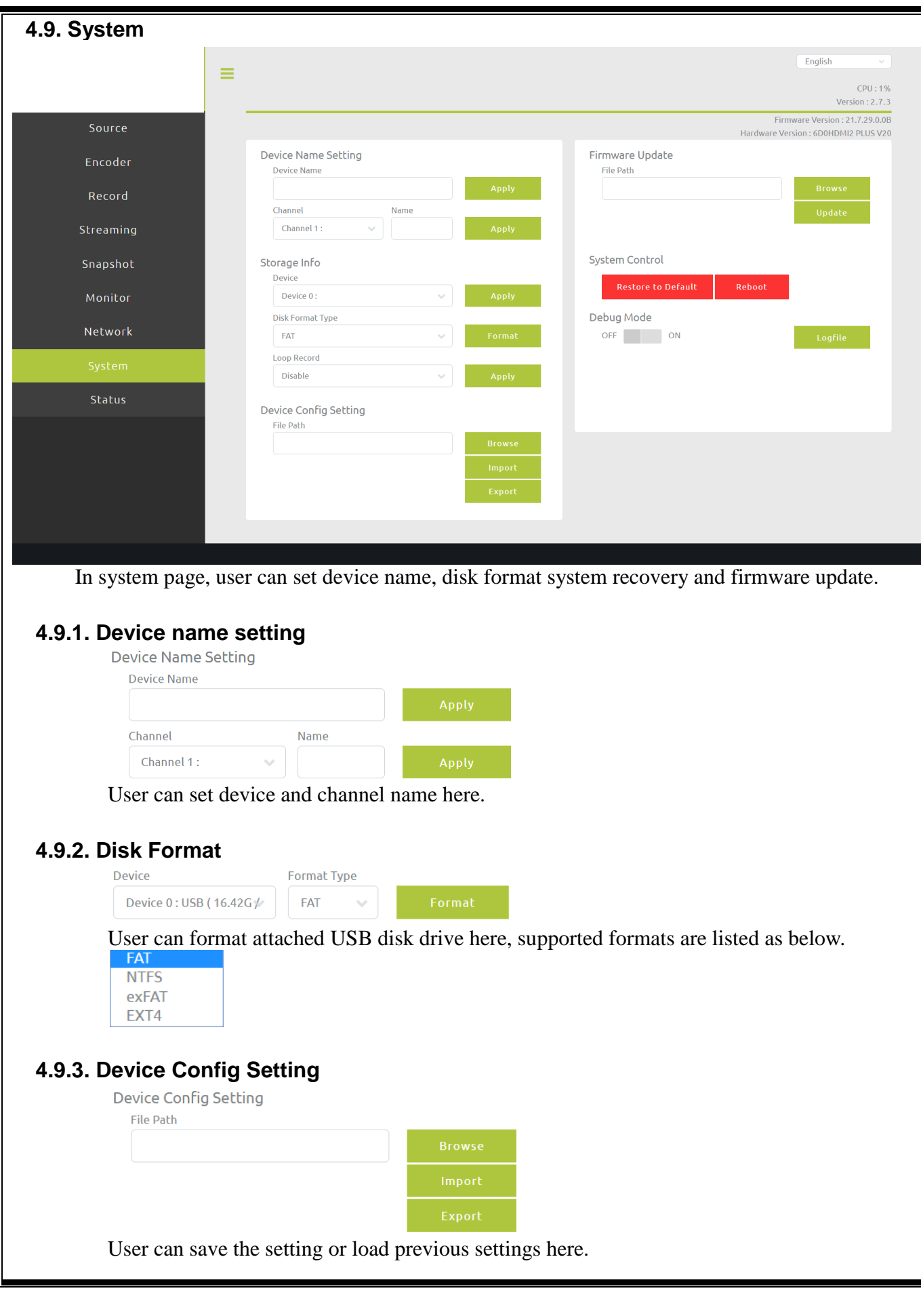

<span id="page-39-2"></span><span id="page-39-1"></span><span id="page-39-0"></span>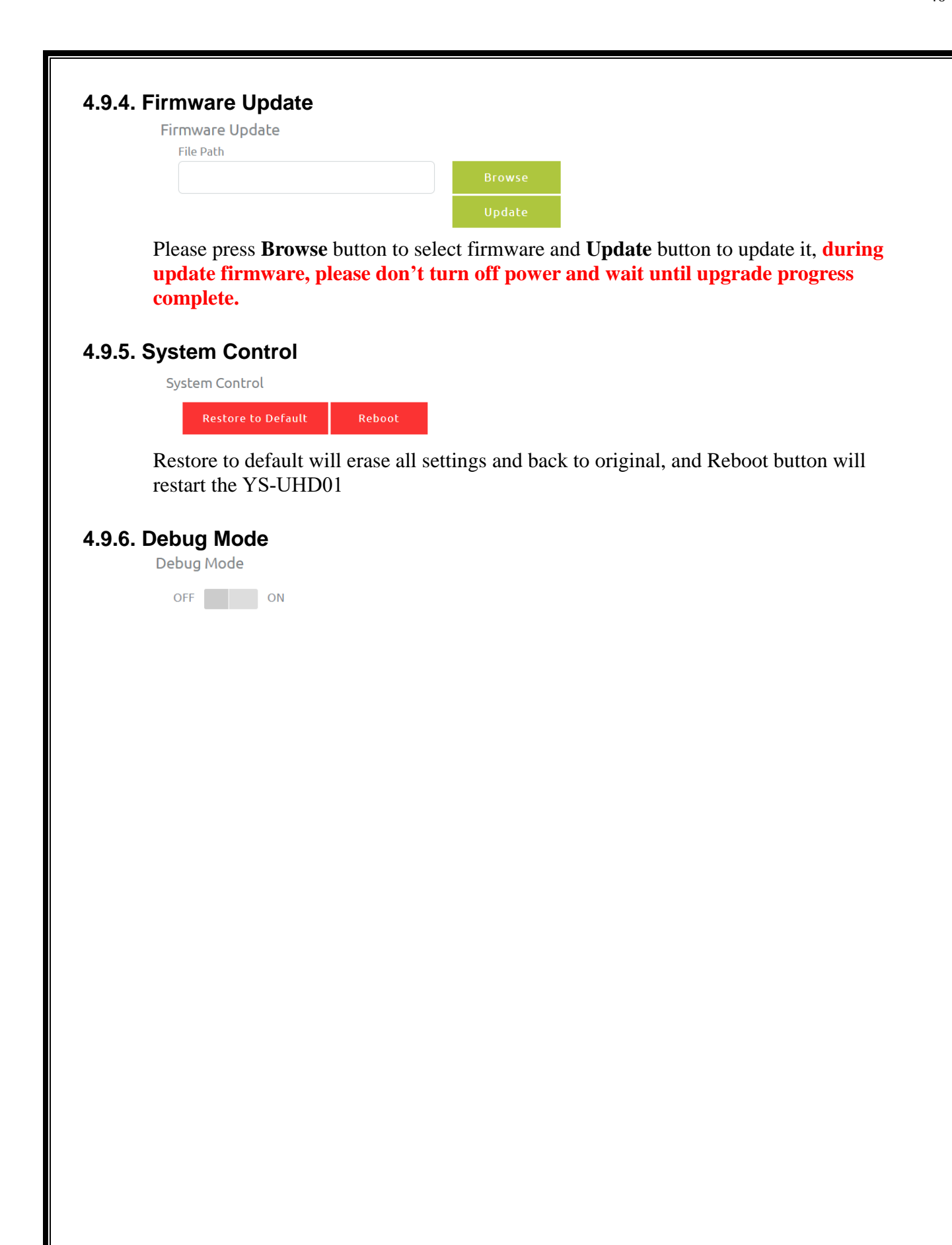

<span id="page-40-0"></span>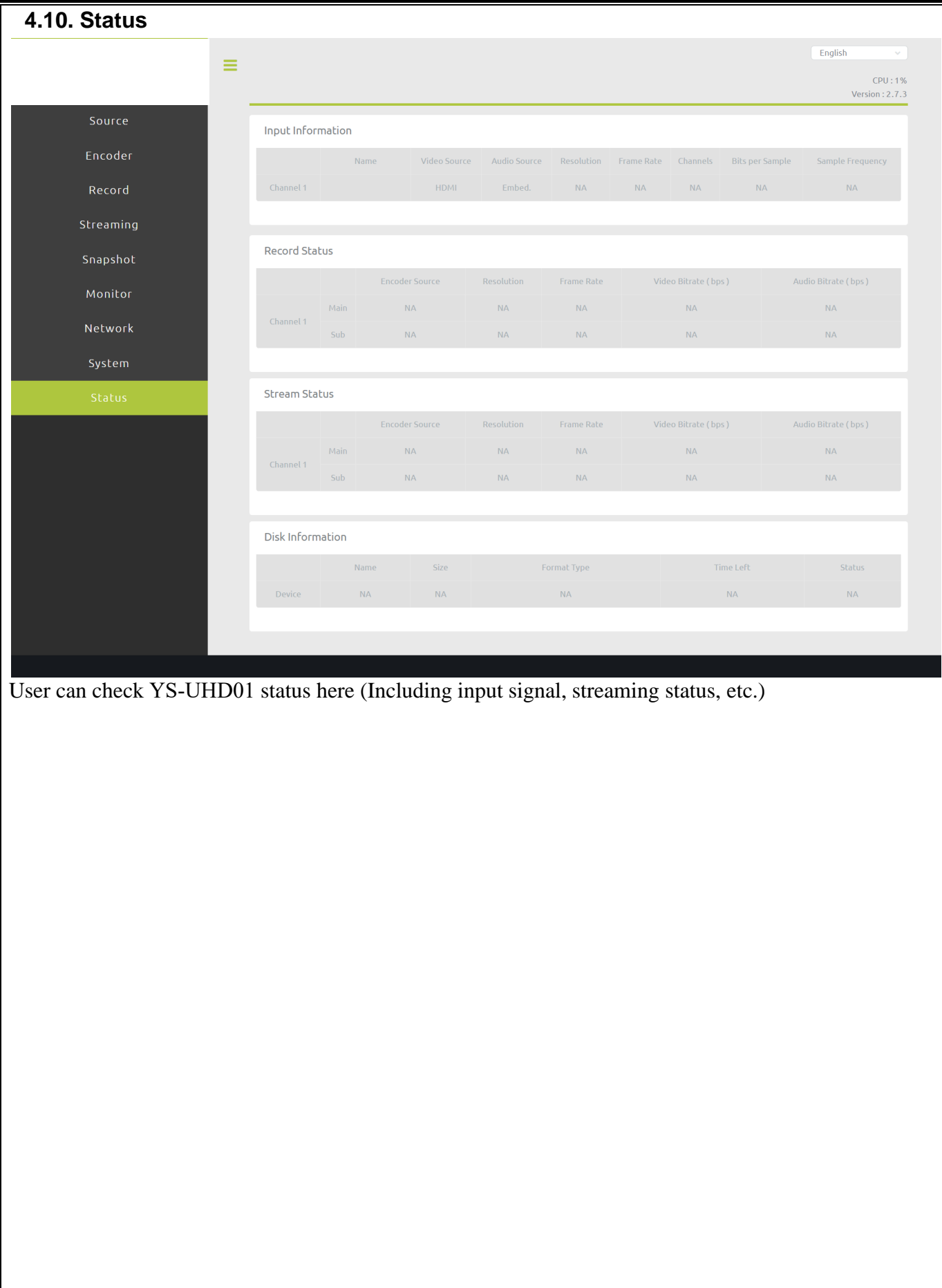

## <span id="page-41-0"></span>**5. VERSION**

## <span id="page-41-1"></span>**5.1. Version 1.0**

**•** Initial version.

## <span id="page-41-2"></span>**5.2. Version 1.1**

- $\bullet$  Update spec.
- $\bullet$  Update stream type.

## <span id="page-41-3"></span>**5.3. Version 1.2**

Update support video format.

## <span id="page-41-4"></span>**5.4. Version 1.3**

Add Stream info.

## <span id="page-41-5"></span>**5.5. Version 1.4**

• Update spec to V2.5.5

## <span id="page-41-6"></span>**5.6. Version 1.41**

**•** Update USB2.0 description

## <span id="page-41-7"></span>**5.7. Version 1.5**

● Add WebRTC description.

## <span id="page-41-8"></span>**5.8. Version 1.51**

 $\bullet$  Update photo.

## <span id="page-41-9"></span>**5.9. Version 1.6**

• Update spec to V2.7.3